**Наукова бібліотека Національного університету " Києво-Могилянська академія "**

**Користування бібліотекою та довідково-бібліографічним апаратом**

> **Електронний каталог Наукової бібліотеки НаУКМА** (ІБС ALEPH500)

> > Баньковська Ірина 14 жовтня 2011 року

## План семінару

- $\Box$  Електронний каталог Бібліотеки як потужний електронний бібліографічний ресурс. Паспорт <sup>е</sup>-каталогу.
- $\Box$ Бази для пошуку у <sup>е</sup>-каталозі. Віртуальні колекції.
- $\Box$  Основні види пошуку
	- Перегляд
	- Пошук
	- Розширений пошук
- $\Box$ Робота <sup>з</sup> результатами пошуку
- O Складання бібліографічних списків <sup>з</sup> електронного каталогу.
- о Сервіси електронного каталогу: Електронна полиця.
- $\Box$ Електронний Формуляр та основні операції, що доступні через нього.

#### Мета заняття

 Дати знання, потрібні для здійснення інформаційно-бібліографічного пошуку <sup>в</sup> електронному каталозі Бібліотеки.

Адже, бібліографічний пошук - <sup>є</sup> пошуком необхідних даних про джерело інформації та встановлення наявності цього джерела у фонді бібліотеки. Для цієї цілі електронний каталог <sup>є</sup> незамінним інструментом.

 Навчитись грамотно оперувати результатами свого пошуку та використовувати ці результати при складанні списків літератури до наукових робіт.

## Доступ до електронного каталогу

#### Здійснюється:

 $\Box$ За посиланням:

#### **http://www.library.ukma.kiev.ua/F**

- $\Box$ Із сайту бібліотеки:
- Із вікна пошуку у каталозі на головній сторінці;
- Через посилання "Розширений пошук";
- Через посилання "Електронний каталог" у блоці "Популярні сторінки"

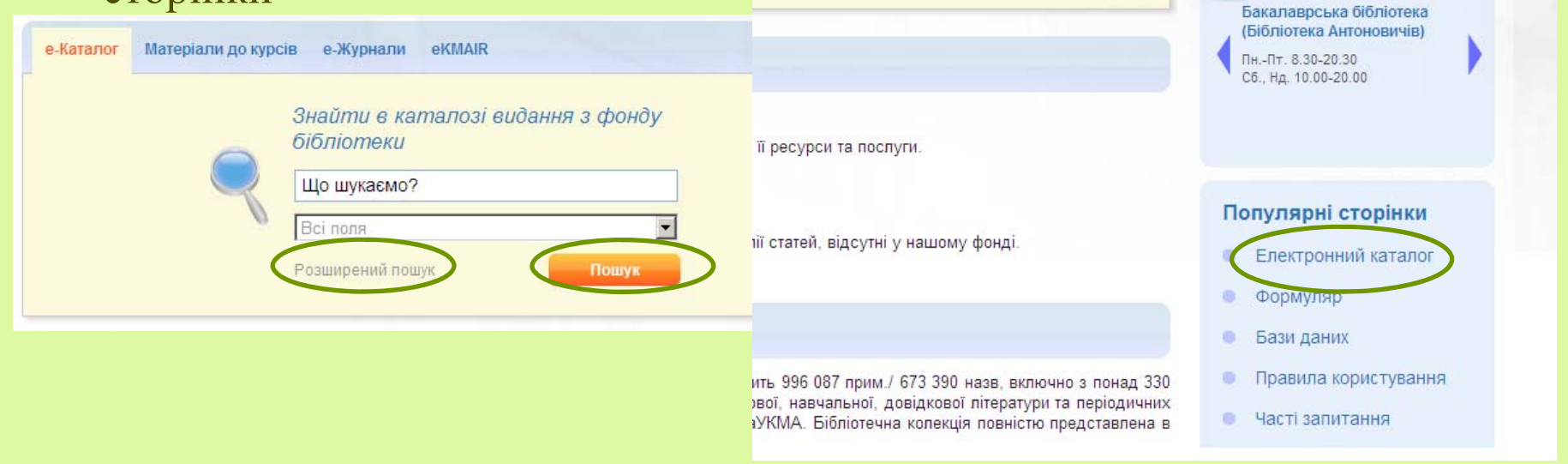

## Паспорт Електронного каталогу

 При пошуку у будь-якій базі даних найважливіше відразу визначитися з її повнотою та складом. Паспорт <sup>е</sup>-каталогу <sup>є</sup> важливим джерелом інформації про його повноту та склад.

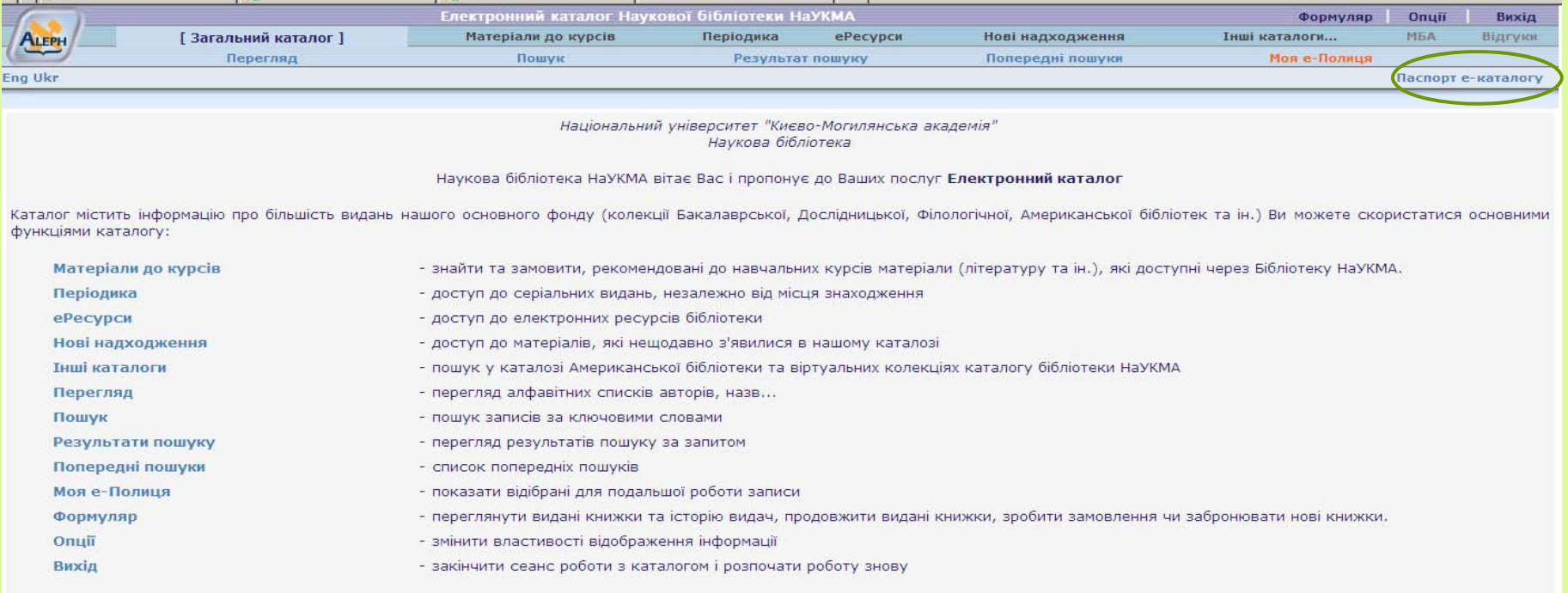

Ваші зауваження та пропозиції надсилайте на адресу: library@ukma.kiev.ua

## Інформація про Електронний каталог

- Е-каталог це бібліографічна база даних, що відображає та розкриває повний склад та зміст традиційних фондів НБ НаУКМА.
- Е-каталог <sup>є</sup> інструментом для швидкого та якісного багатоаспектного пошуку і доступу до ресурсів та сервісів бібліотеки. До каталогу не включена інформація про фонди наукового архіву, та лише частково представлені електронні ресурси.
- Крім того, електронний каталог не містить аналітичні описи статей із періодики – <sup>є</sup> лише окремі статті, на вибрану тематику (наприклад, про НаУКМА). Тому тематичний пошук статей потрібно здійснювати у інших джерелах інформації.

#### Бази для пошуку

- **1) Загальний каталог –** включає всі бібліографічні записи.
- **2) Віртуальні колекції -** умовно відокремлені колекції (тобто, віртуально, <sup>а</sup> не фізично), <sup>в</sup> яких матеріали об'єднані за певною ознакою.

Доступ - частина Віртуальних колекцій відображена у верхньому меню, частина із описом - на вкладці "Інші каталоги".

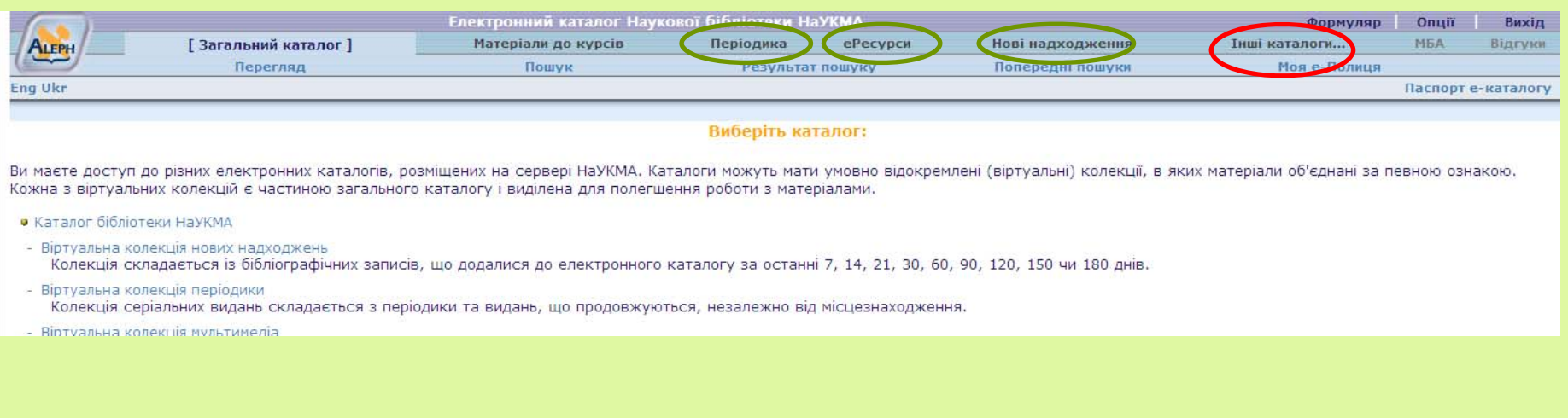

## Віртуальні колекції

- Віртуальна колекція нових надходжень
- O Віртуальна колекція періодики
- O Віртуальна колекція мультимедіа
- O Віртуальна колекція "еРесурси"
- O Віртуальна колекція авторeфератів та дисертацій
- $\Box$ Віртуальна колекція "Праці викладачів НаУКМА"
- О Віртуальна колекція "Видання та публікації про НаУКМА"
- $\Box$ Віртуальна колекція "Наукові записки НаУКМА"
- O Віртуальна колекція "EKMAIR"
- O Віртуальна колекція"Обмінний фонд"

#### Пошук у електронному каталозі

При здійсненні пошуку важливо пам'ятати – результати пошуку повністю залежать від вміння використовувати та поєднувати всі його можливості.

#### Види пошуку

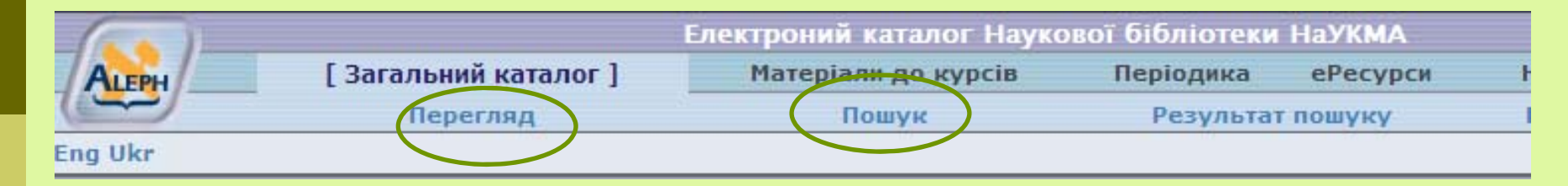

У електронному каталозі доступні 2 основні види пошуку (доступ до них - із верхнього меню):

#### $\Box$ **Перегляд**

Перегляд алфавітних списків назв, авторів, предметів тощо. Із списків можна відкривати бібліографічні записи.

#### $\Box$ **Пошук**

Пошук записів за словами, фразами чи прямими індексами (тобто, за номерами записів, штрихкодами примірників і <sup>т</sup>.<sup>д</sup>.)

## Використання "Перегляду" та "Пошуку"

#### **Перегляд**

- У результаті Перегляду здійснюється рух по алфавітному списку назв, авторів, предметів тощо, у ту точку списку, яка нас цікавить. Такий пошук можна використовувати якщо:
- $\Box$ відома точна назва документу або початок назви;
- $\Box$ відомі щонайменше прізвище автора та його перший ініціал;
- $\Box$  відомий шифр і потрібно знайти інші твори на цю <sup>ж</sup> тему (за цим шифром).
- **Пошук** дозволяє знаходити окремі записи, у яких присутні потрібні ключові слова, фрази чи номери. Такий пошук використовується якщо:
- $\Box$ потрібно знайти твори на певну тему, але предметна рубрика невідома;
- o потрібно знайти певний твір, але відомі лише кілька слів із назви;
- $\Box$  потрібно знайти певний твір, але відомі лише прізвище автора та тема цього твору.

#### Ключові поля для пошуку

Перелік ключових полів для пошуку у каталозі <sup>є</sup> достатньо широким.

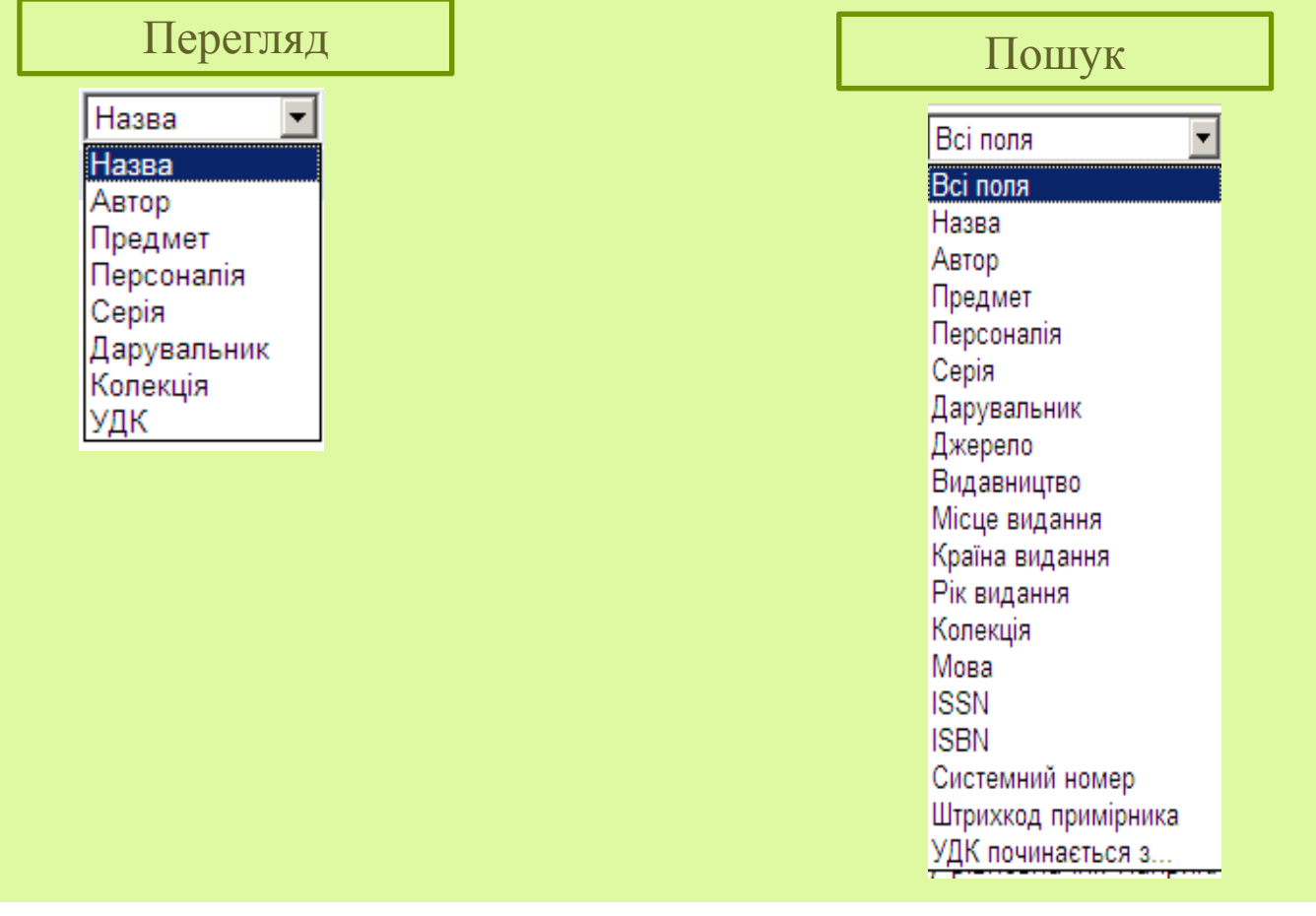

#### Перегляд

 Отже, Перегляд дозволяє шукати у алфавітних списках назв, авторів, предметів тощо.

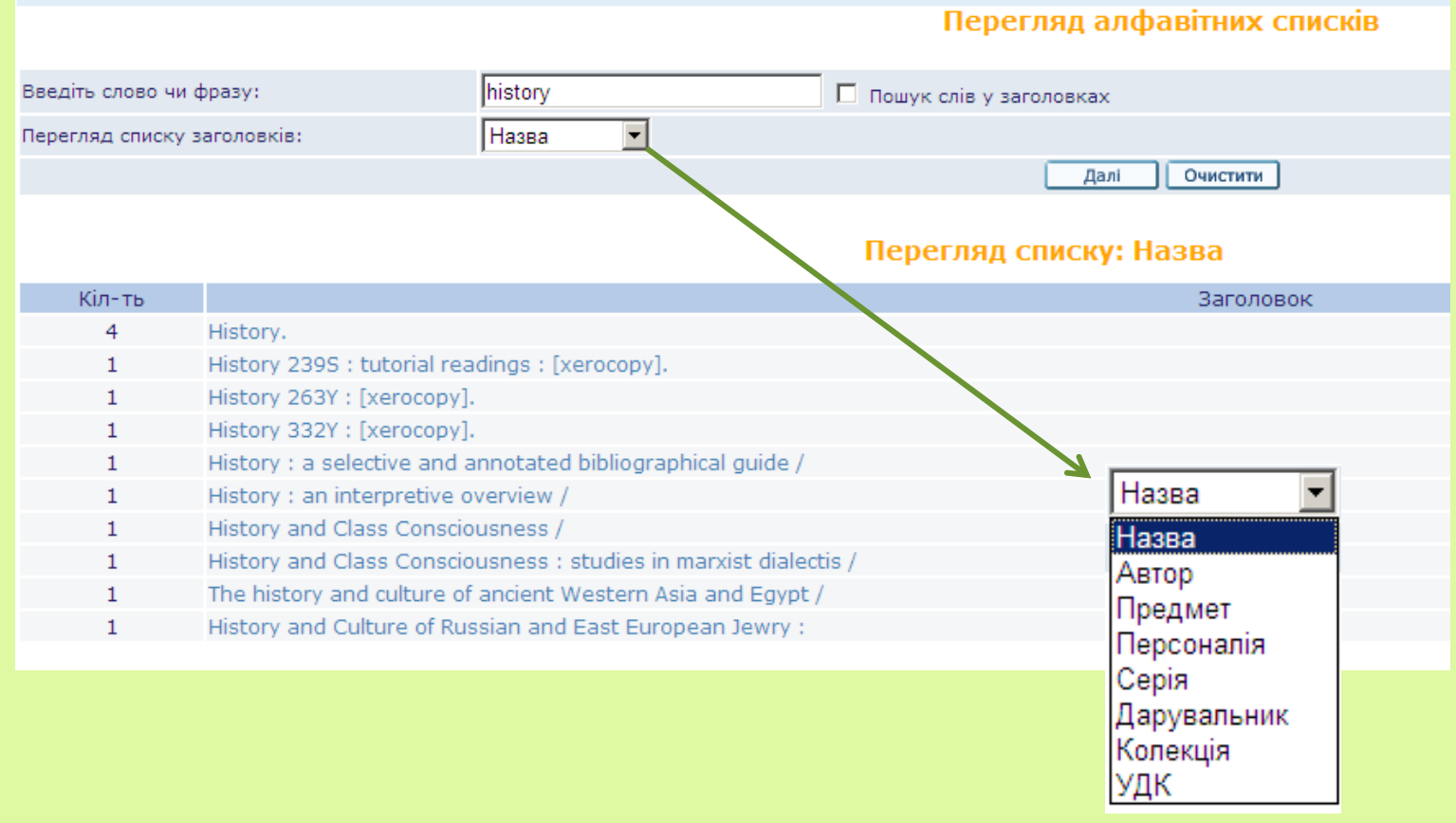

#### Перегляд

 $\Box$  Якщо при здійсненні Перегляду відмітити опцію «Пошук слів у заголовках" – можна знайти потрібне слово будь-де у заголовках, <sup>а</sup> не лише на початку фрази.

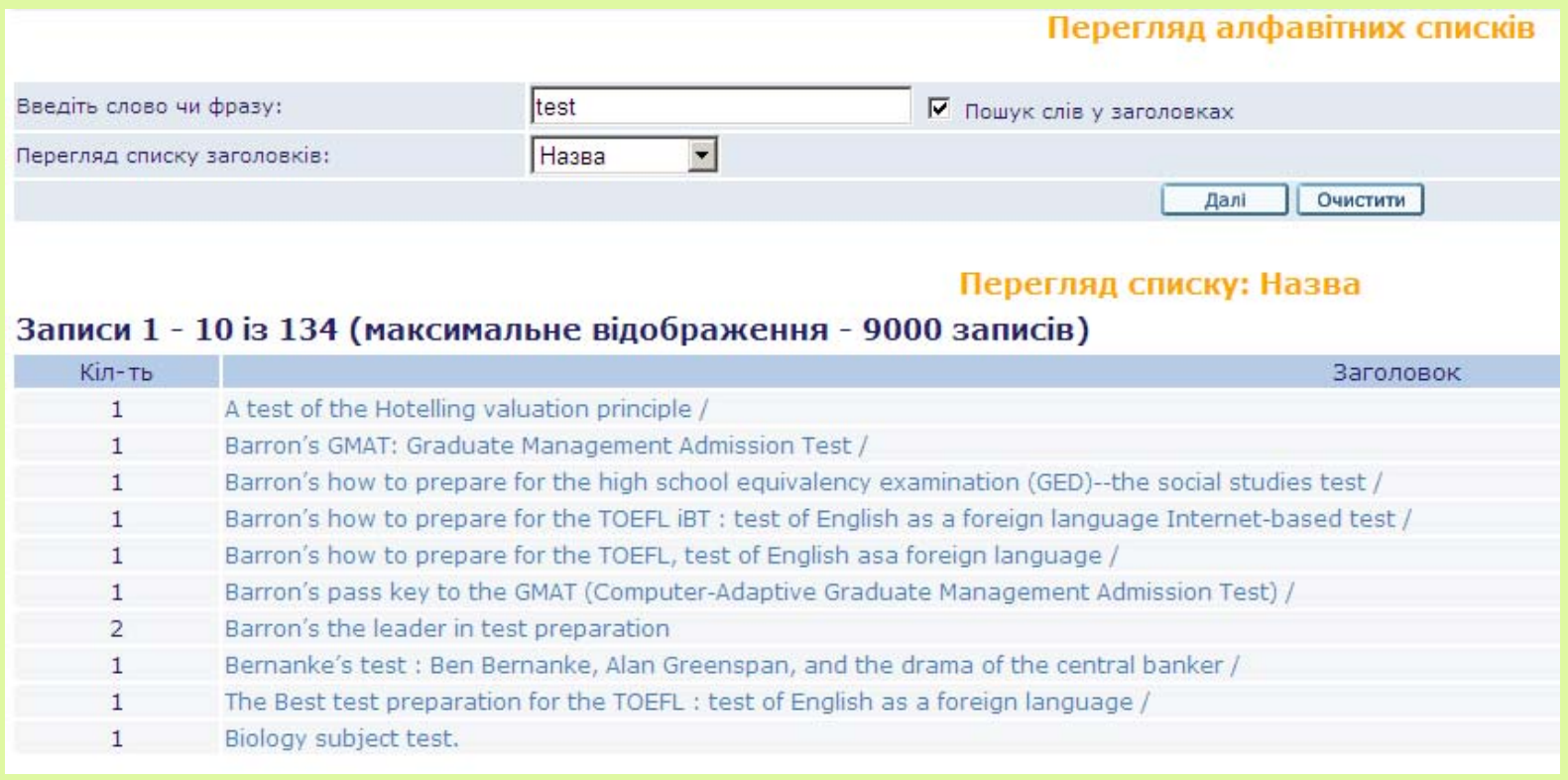

#### Загальні правила пошуку

Пошук має особливості:

- нечутливість до регістру (через маленькі літери можна шукати слова із великими літерами);
- можливість використання спеціальних логічних операторів AND, OR, та NOT у пошуковому рядку. Крім того, ці оператори можна знайти і як прості слова у реченні.

При формуванні пошукового запиту дозволяється пропускати:

- $\blacksquare$  артиклі ("the", "le", "der" і т.д.)
- специфічну пунктуацію (наприклад, крапки із абревіатури "N.Y. times alm." тощо)

#### Логічні оператори

Логічні (булеві) оператори дозволяють звузити або розширити пошук і використовуються у пошуковому рядку.

 $\blacksquare$ Підтримуються оператори "and", "or", та"not".

 $\blacksquare$  Оператор "and" використовується у випадку, коли жодний оператор не вибраний.

 $\Box$  Всі оператори вводяться англійською мовою, або використовуються їхні замінники:

AND <sup>=</sup>**+** (знак «плюс») або **&** (амперсанд)  $OR = | (pipe sign)$ 

NOT = **~** (тільда)

Наприклад, пошукова фраза введена у полі "Назва": **українськ? and мов?** дасть записи, де у назві зустрічаються слова: "українська", "української", "мова", "мови" і т.д.

Пошукова фраза введена у полі "Назва": **українська or мова** дасть записи, де у назві зустрічаються слова і "українська" і "мова".

Пошукова фраза введена у полі "Назва": **українська not мова** дасть записи, де у назві <sup>є</sup> слово "українська" але немає слова "мова".

#### Спеціальні знаки

 Дужки – за потребою використовуються у складному пошуковому запиті:

#### (strategy or tactics) and (dunnigan and churchill)

- Оператори наближеності:
- символ % а за ним цифра, що означає кількість слів, може бути розміщений між двома словами. Це означатиме, що іде пошук слів, розміщених на певній відстані одне від одного у будь-якому порядку. Наприклад, **україн\* %3 мова** – знайде "українська мова", "українська літературна мова" та "Рідна мова : квартальник українського вчительського товариства у Польщі»

#### $\Box$  Від – до

 Знаки -> (тире та знак більше) можна розмістити між двома словами. Це означає, що шукаються записи, які містять слова із першого по останнє включно. Такі знаки дуже корисні при пошуку певних років публікацій. 1993 -> 1996

#### Усічення

Через знаки ? чи \*, додані до пошукового терміну у кінці, на початку чи у середині слова, можна знайти всі слова, що містять задану частину слова.

Символи усічення НЕ МОЖНА використовувати разом на початку і у кінці слова: наприклад пошук, ?dva? працювати не буде.

Знаки ? чи \* можуть заміщувати будь-яку кількість символів. Знак # теж використовується для усічення.

### Пошук фрази

- Набір слів у подвійних лапках дозволяє шукати певну фразу. Діє так само як пошук слів із вибраною опцією "Слова поруч?"
- При пошуку слід пам'ятати, що потрібні фрази у знайдених записах ніяким чином не виділяються.
- Існує можливість пошуку через пошукові фільтри без пошукового терміну – через використання псевдо пошукового терміну "alldocuments".

### Особливості пошуку у окремих базах

 $\Box$  Кожна база має свій пошук. Вікна пошуку виглядають майже ідентично, але мають і свої особливості (наприклад, у віртуальних колекціях "Нові надходження" та "Матеріали до курсів")

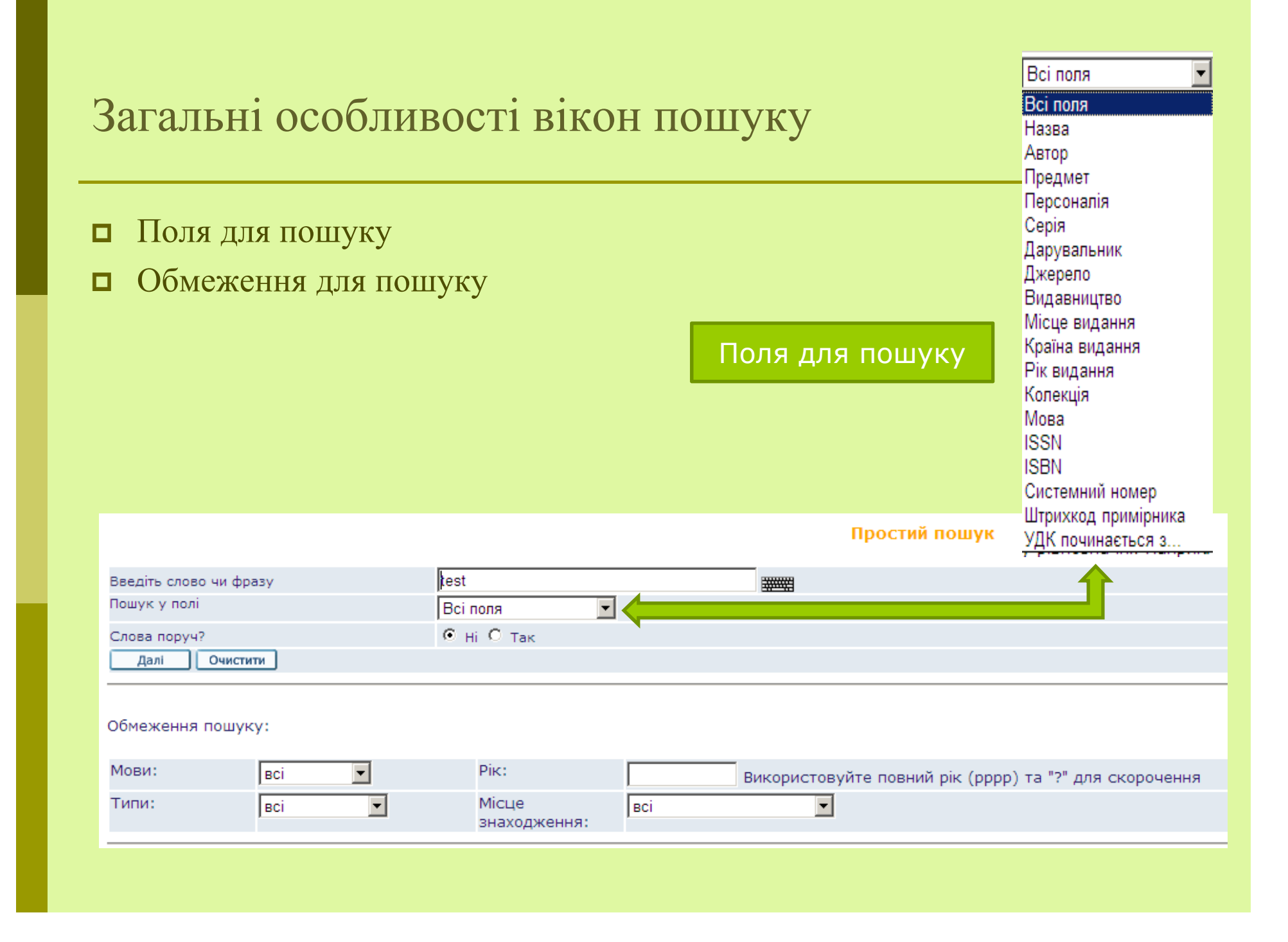

#### Обмеження пошуку

 Існують такі обмеження для пошуку: мови, типи видань, рік видання та його місцезнаходження.

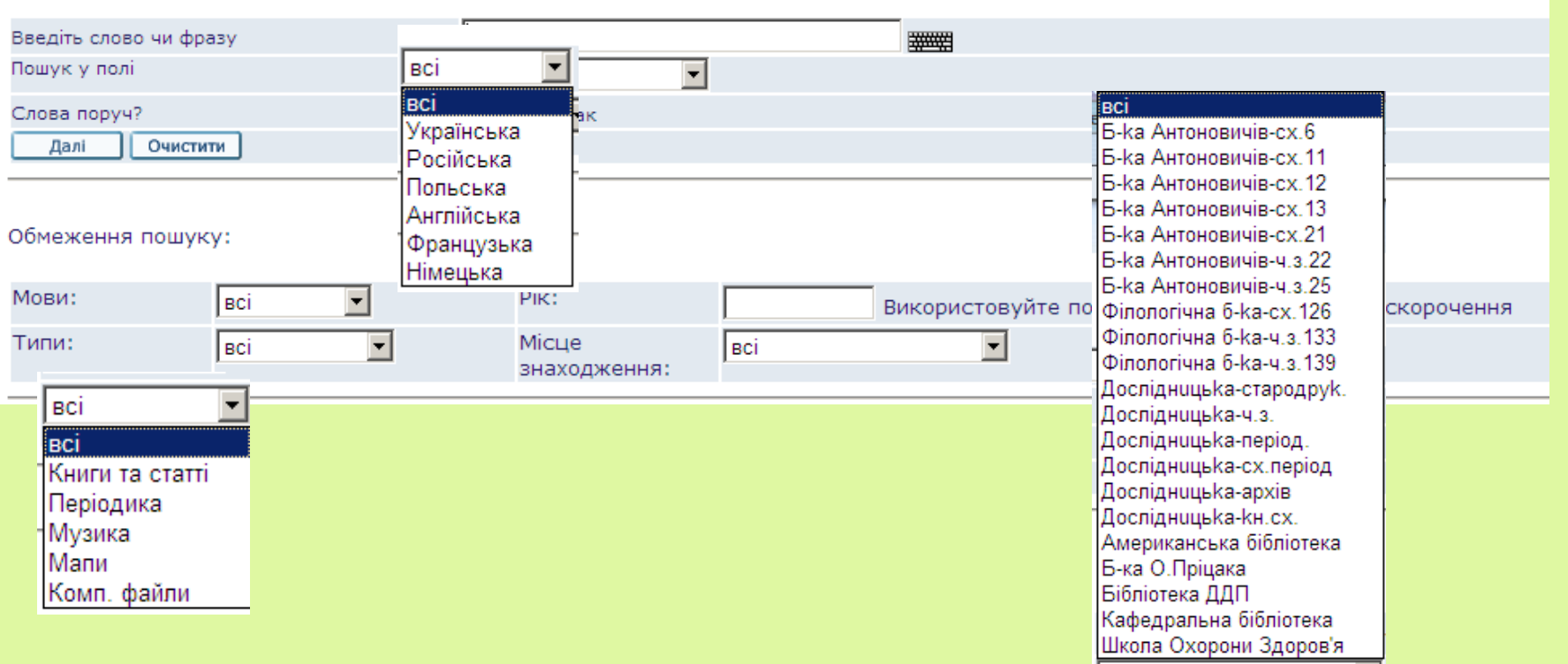

Простий пошук

#### Розширений пошук

 Дозволяє пошук за кількома ключовими словами відразу. Для визначення полів пошуку використовуються випадаючі меню. Зв'язок між <sup>п</sup>'ятьма полями визначається логічним оператором AND.

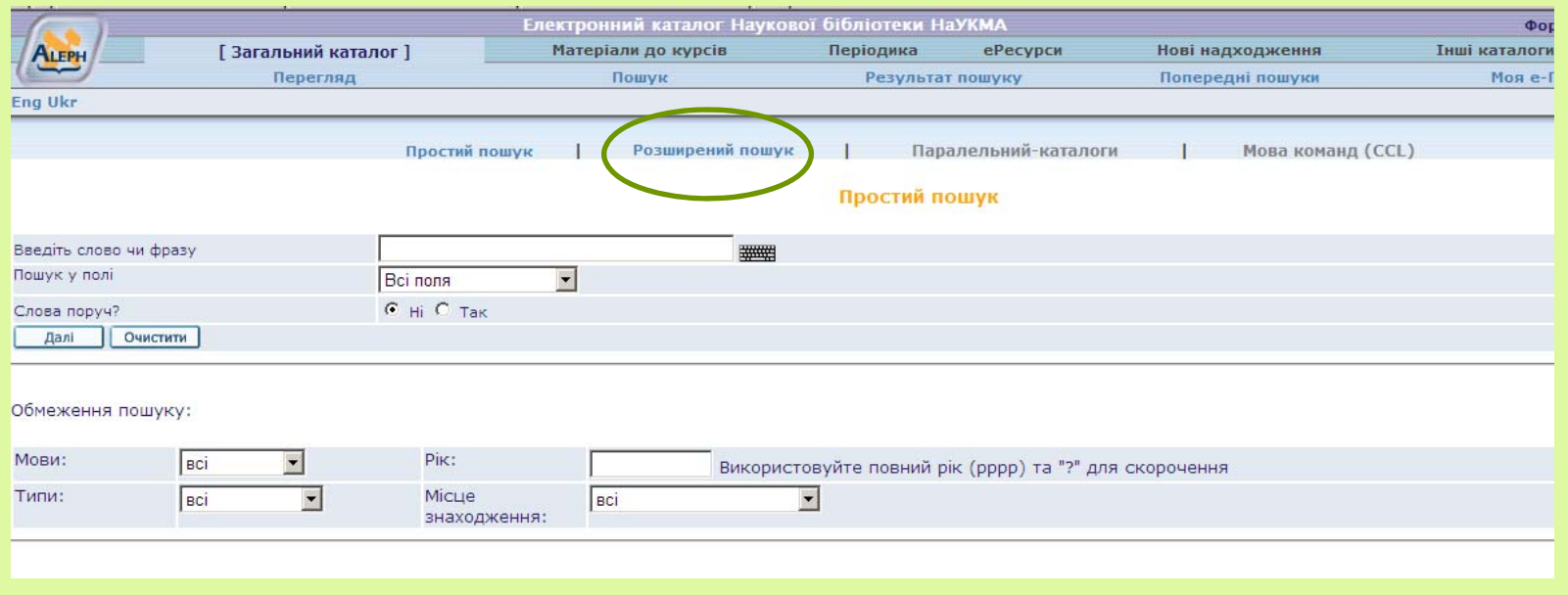

# Розширений пошук

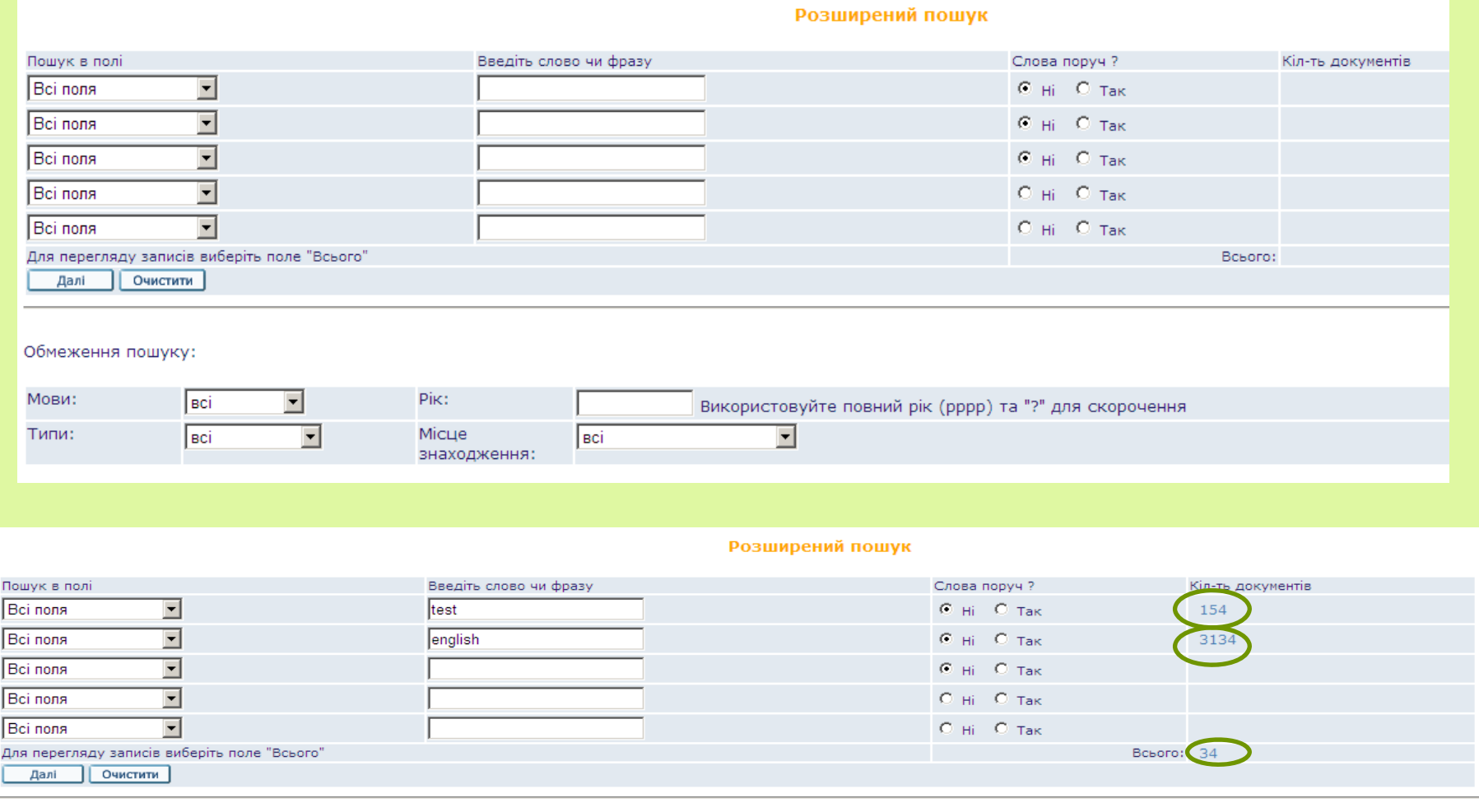

#### Результати пошуку

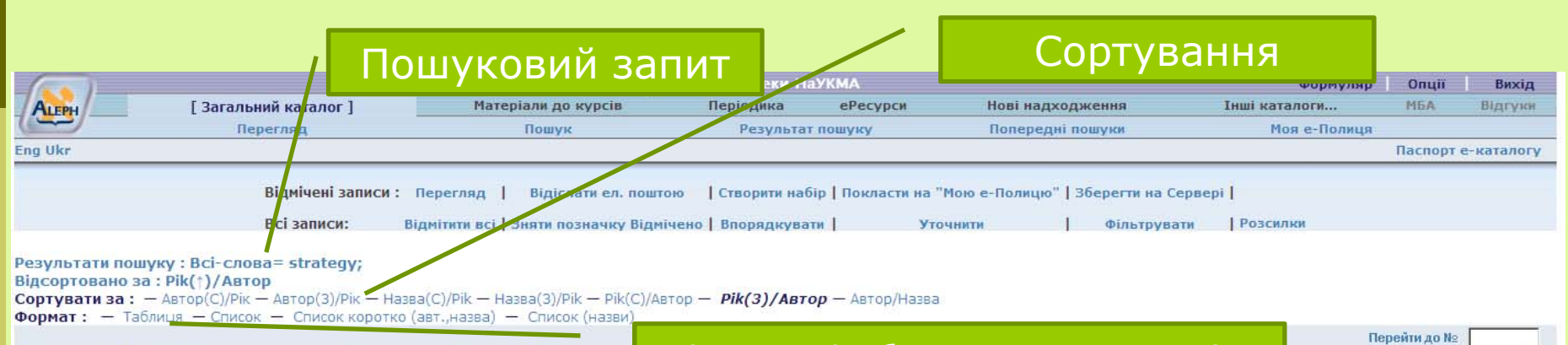

#### Записи 1 - 10 з 302 (Максимальне відображення: 9000 записів)

Формат відображення результатів

4 下

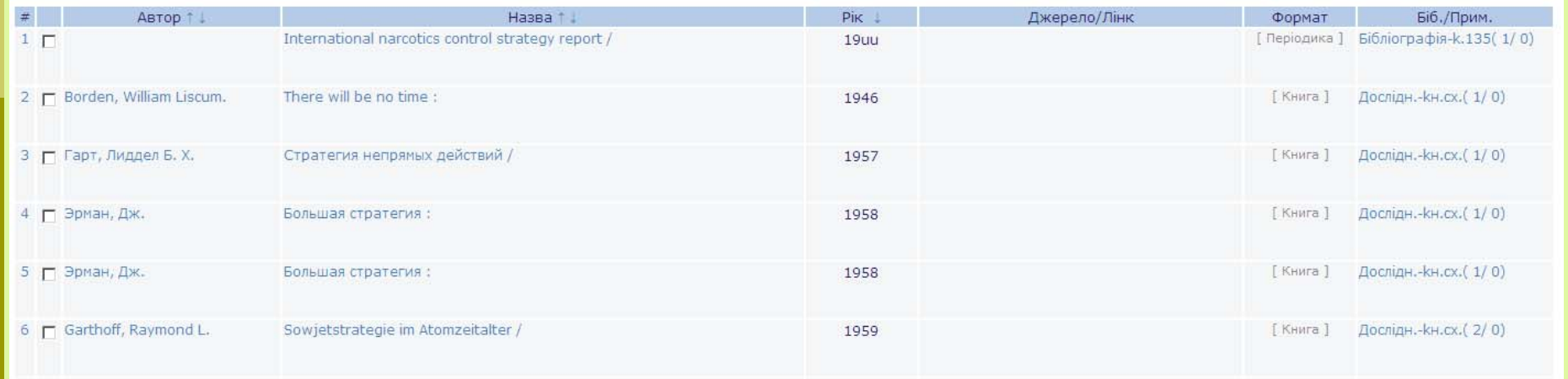

#### Робота із результатами пошуку

Вікно результатів пошуку відображає лише перші 9000 знайдених записів. Але показана і загальна цифра знайдених записів. Кожен запис має свій порядковий номер у списку, до якого можна перейти через опцію "Перейти до №».

Далі можна:

- $\Box$ сортувати записи;
- $\blacksquare$  продовжити звужувати пошук за допомогою різних фільтрів (доступ до них із верхнього під-меню);
- вважати дану пошукову сесію закінченою та відбирати із уже знайдених записів потрібні записи та:
	- відсилати їх <sup>е</sup>-поштою;
	- відкладати їх на Мою <sup>е</sup>-Полицю;
- зайти у повний вигляд окремого запису;
- о визначити місцезнаходження примірника та існування його електронного варіанту.

#### Сортування знайдених записів

 $\Box$ Опції сортування знаходяться над списком результатів.

Наприклад, якщо сортувати за опцією "Рік ( С) /Автор" записи будуть спочатку посортовані за роком, <sup>а</sup> потім за автором у спадаючому порядку.

Крім того, у назвах колонок таблиці короткого перегляду є стрілочки, які теж слугують для сортування записів у зростаючому або спадаючому порядку.

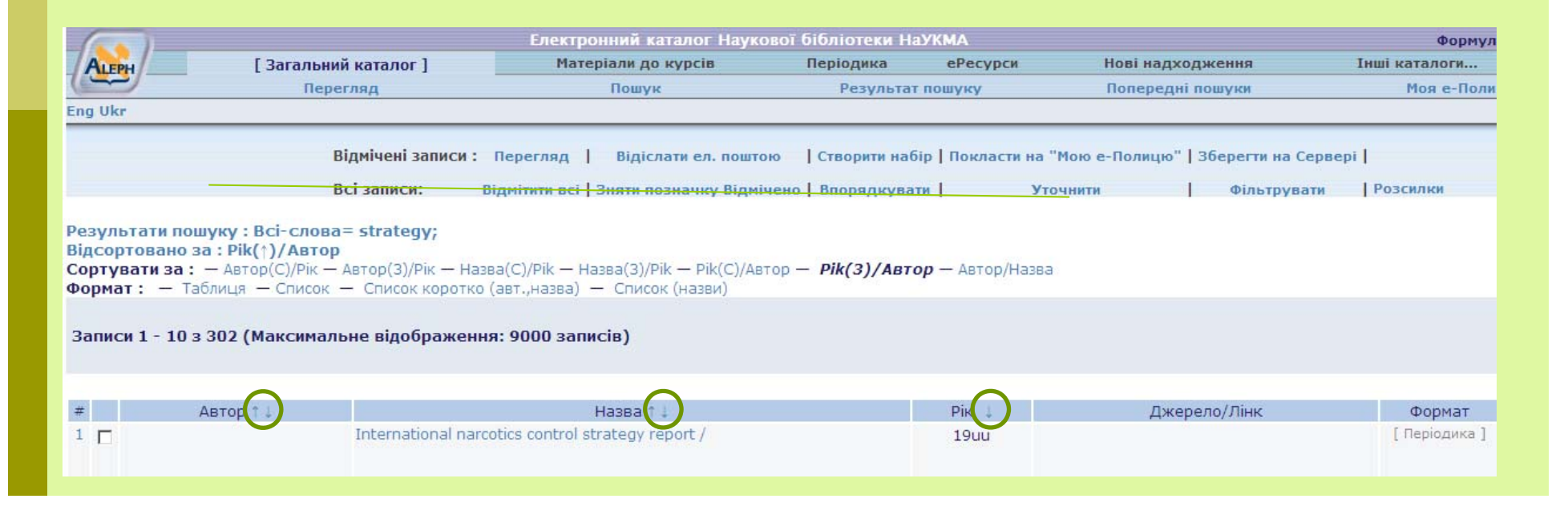

#### Уточнення результатів пошуку

- Екран "Результати пошуку" має власне верхнє під-меню, що дозволяє робити дії із відміченими та всіма знайденими записами.
- Продовжити пошук у знайдених результатах можливо за допомогою опцій "Уточнити", "Фільтрувати", "Впорядкувати".

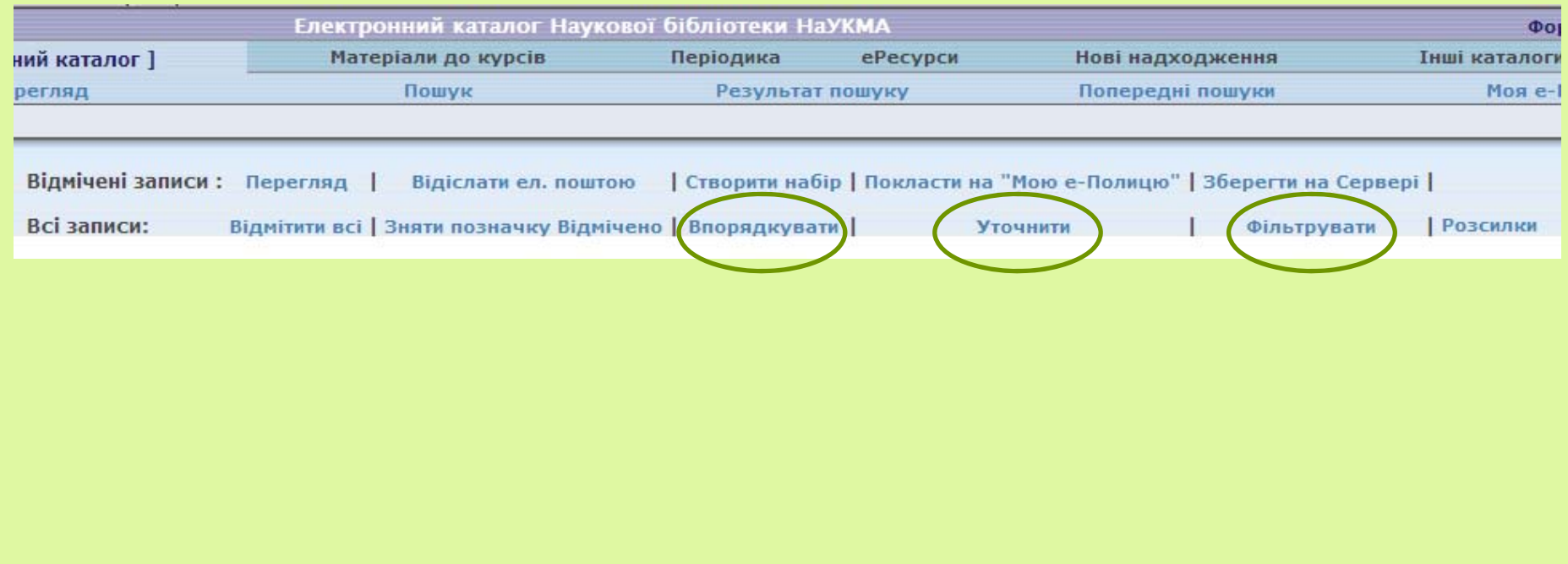

#### Уточнити

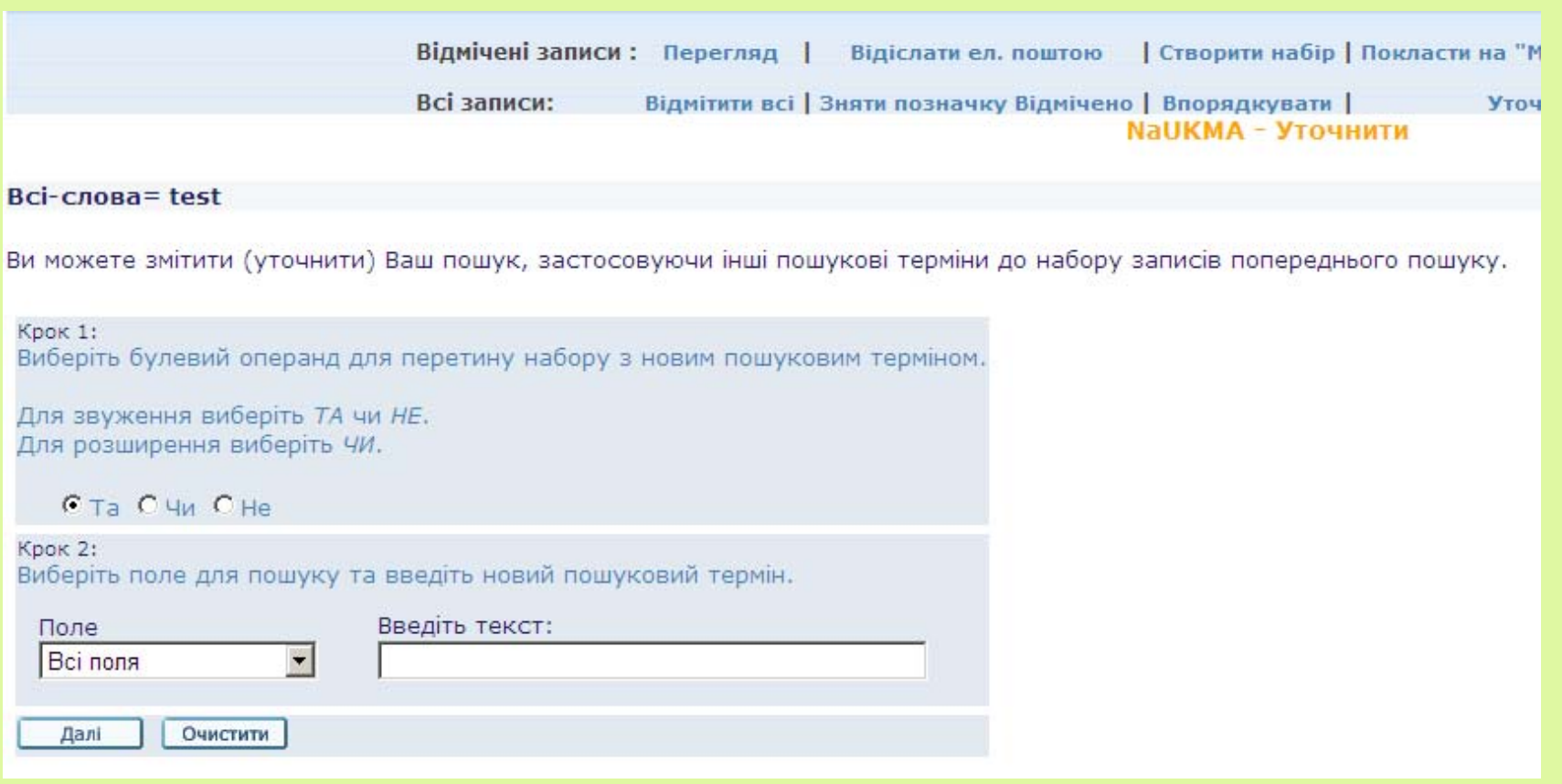

#### Фільтрувати

 Дозволяє фільтувати результати пошуку, створюючи власні фільтри чи використовуючи вже існуючі.

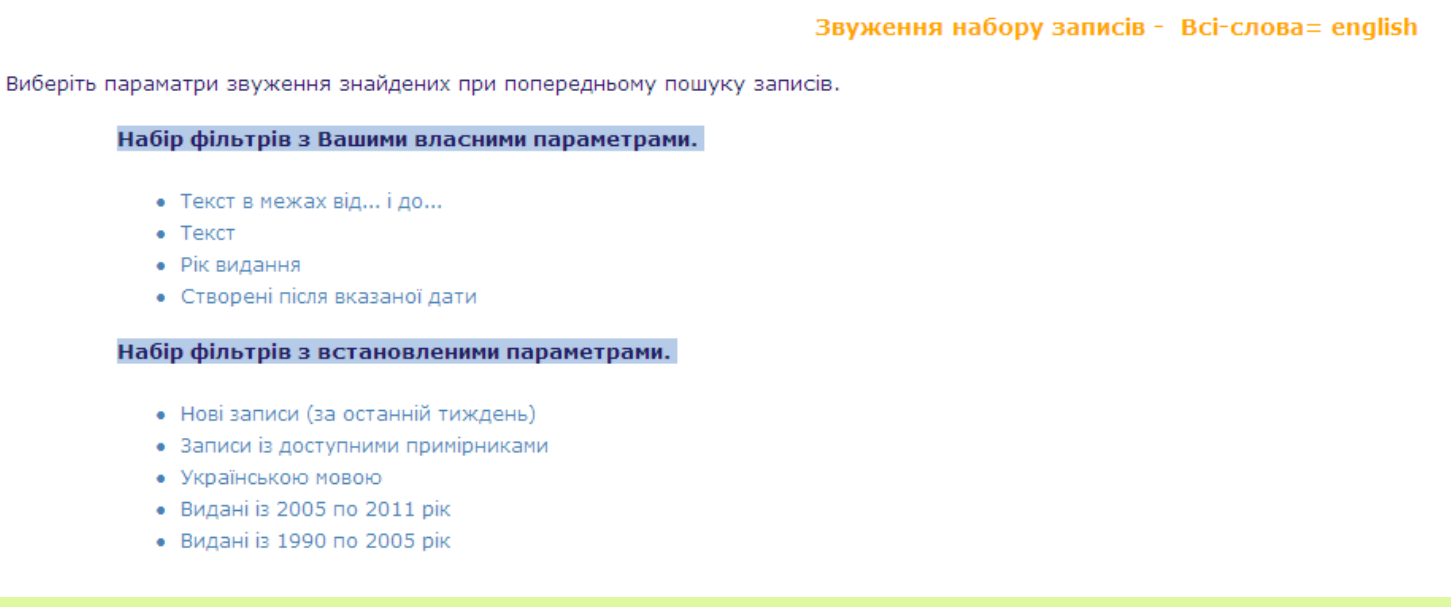

#### Впорядкувати

 $\Box$  Записи будуть впорядковані <sup>в</sup> залежності від того, скільки разів зустрічається <sup>в</sup> них задане слово, скільки разів це слово зустрічається у базі даних, і яку вагу це слово має у записі (наприклад, якщо воно <sup>з</sup>'являється у предметній рубриці чи у назві, то запис матиме більшу вагу для пошуку).

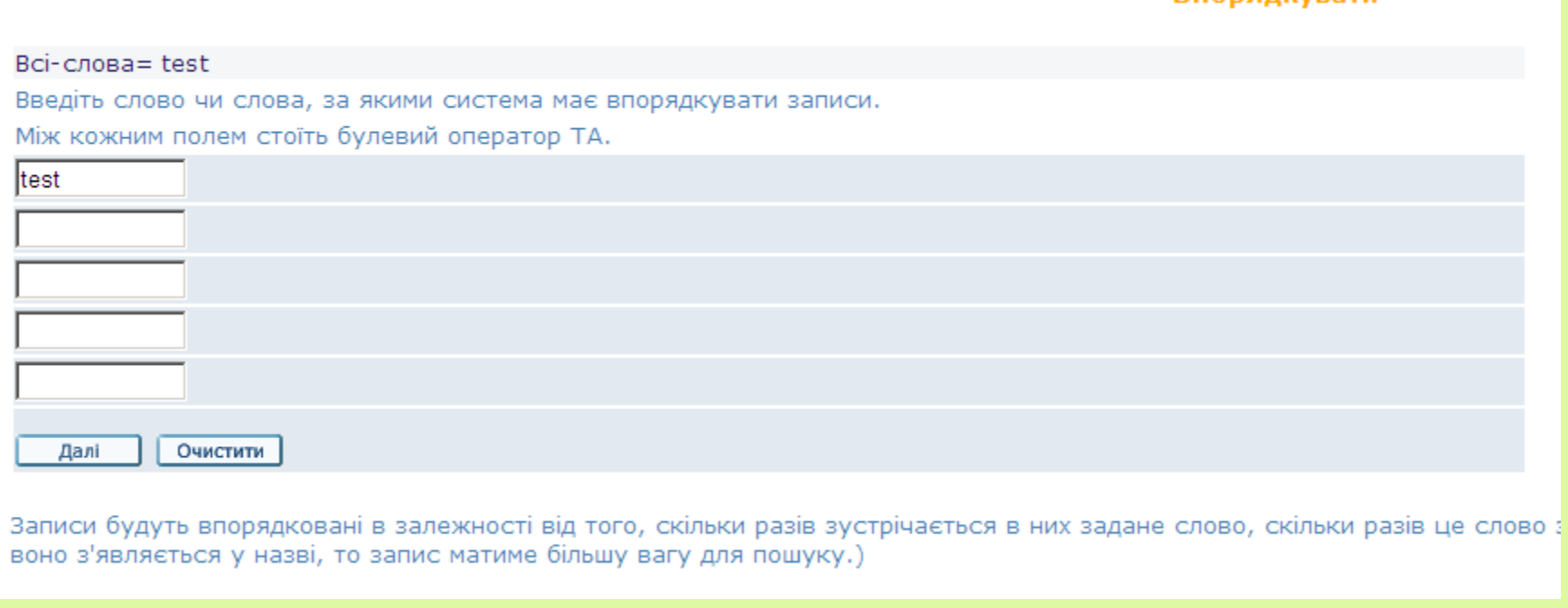

**Впорялкувати** 

#### Формат відображення записів

Існують різні формати записів у електронному каталозі. І <sup>є</sup> різні способи змінити вигляд знайдених або відібраних записів:

- При відсиланні записів та збереженні їх на локальному комп'ютері потрібно обов'язково звертати увагу на вибір формату записів.
- Є можливість змінити формат всіх записів, що будуть знайдені, через пункт "Опції" (верхнє меню) та через Формуляр – опція "Персональні налаштування" .
- Різні формати відображення записів доступні також із повного вигляду запису.

Для формування списків літератури до наукових робіт використовується формат запису "Посилання"

#### Формат запису та його повний вигляд

Розглянемо доступні формати відображення записів через повний вигляд запису. Повний вигляд запису доступний :

 $\blacksquare$  При натисканні на номер запису та на зміст колонок "Автор" і "Назва" у таблиці короткого перегляду результатів пошуку або

 Коли кількість знайдених записів менша або рівна кількості, зазначеній у опції "**Максимальна кількість записів для автоматичного відображення повного вигляду запису»**. Тоді знайдені записи автоматично відкриються для перегляду у повному вигляді.

#### Повний вигляд запису

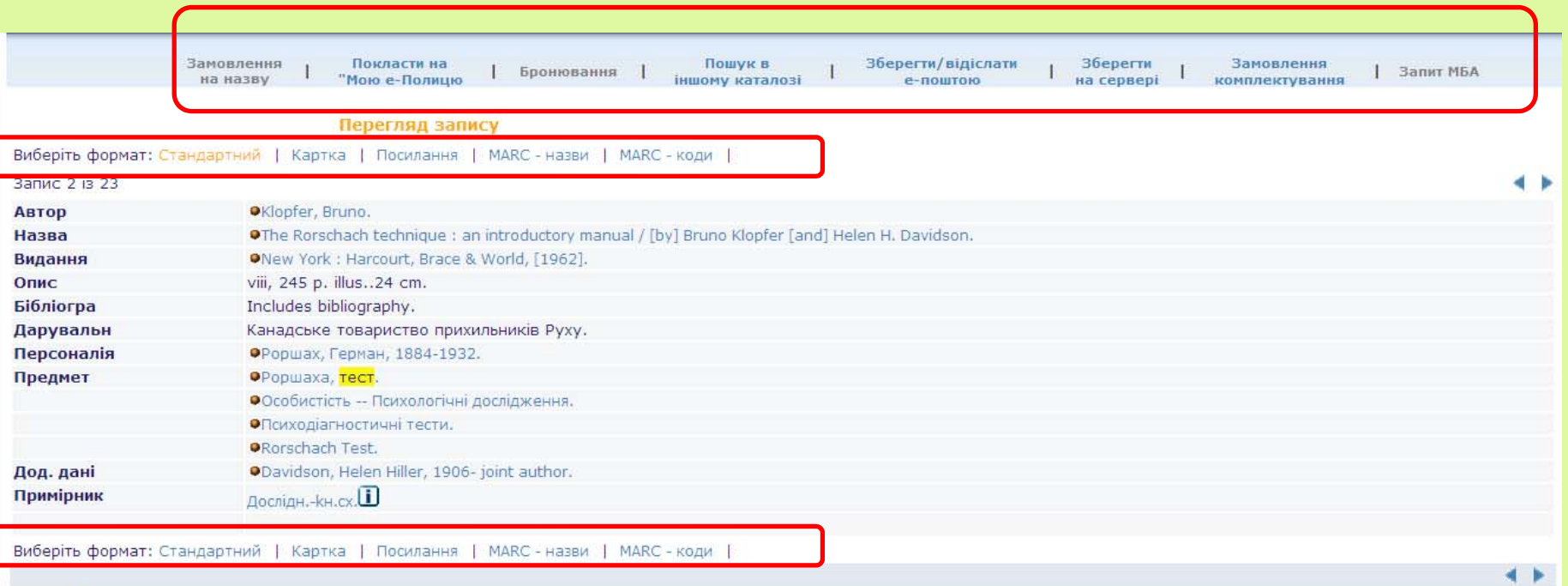

 $\frac{1}{2}$ Дані про книгу у Google Book Search

#### Види форматів

- Стандартний включає стандартні поля запису і дозволяє навігацію по окремим заголовкам через текст-посилання окремого поля запису.
- $\Box$ Картка – каталожна картка.
- $\Box$ Посилання.
- MARC-назви всі поля запису із назвами полів формату MARC.
- $\Box$ MARC-коди – всі поля запису із тегами полів формату MARC.

### Види форматів

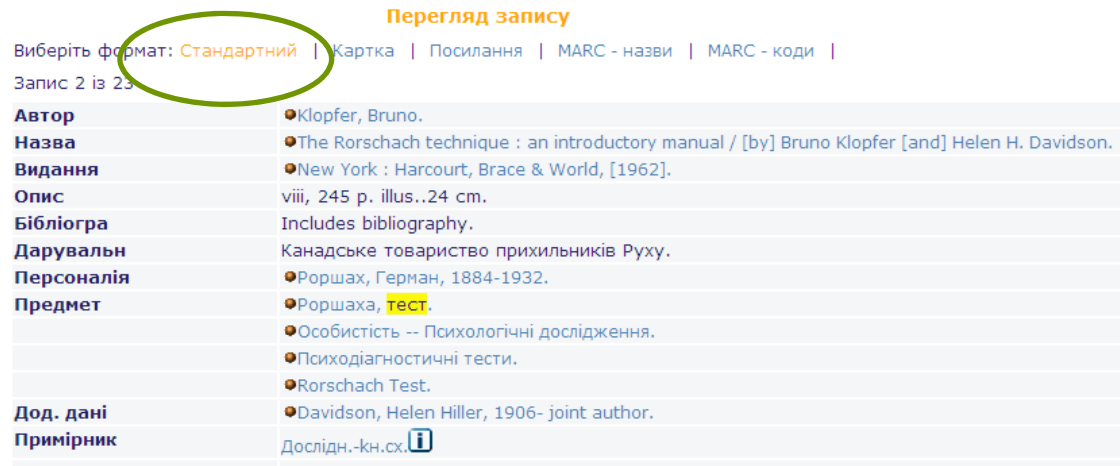

Виберіть формат: Стандартний | Картка | Посилання | МАRC - назви | МАRC - коди |

ерегляд запису Виберіть формат: Стандартник | Картка Посилання | MARC - назви | MARC - коди | Запис 2 із 23 159.98 K57 Klopfer, Bruno. The Rorschach technique : an introductory manual / [by] Bruno Klopfer [and] Helen H. Davidson. - New York : Harcourt, Brace & World, [1962]. - viii, 245 p. illus. 24 cm. - Includes bibliography. Виберіть формат: Стандартний | Картка | Посилання | МАRC - назви | МАRC - коди |

л егляд з Виберіть формат: Стандартний | Картка | Посилання | МАRC - назви | МАRC - коди | Запис 2 із 23

Klopfer, Bruno. The Rorschach technique : an introductory manual / [by] Bruno Klopfer [and] Helen H. Davidson. - New York : Harcourt, Brace & World, [1962]. - viii, 245 p. illus. 24 cm. Виберіть формат: Стандартний | Картка | Посилання | МАRС - назви | МАRС - коди |

# Види форматів

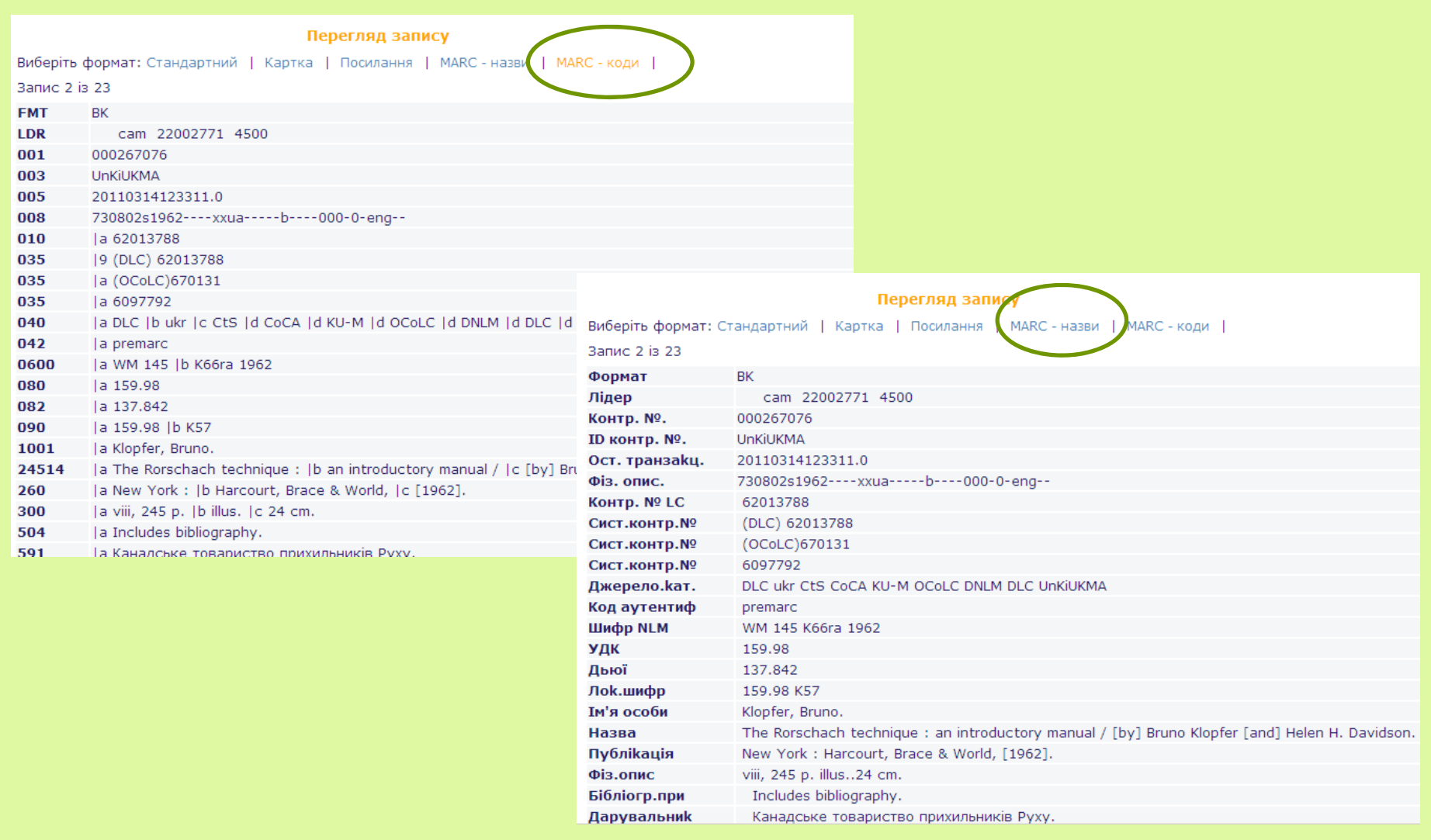

#### Сервіси

Доступні через посилання, що містяться за кожною іконкою • на початку.

 $\Box$  Дають доступ до списків заголовків та до пошуку інших документів і пов'язаної із ними інформації через пошукові системи (Google, Excite, Britannica, AltaVista, тощо).

 $\Box$ Виглядають по-різному для кожного поля.

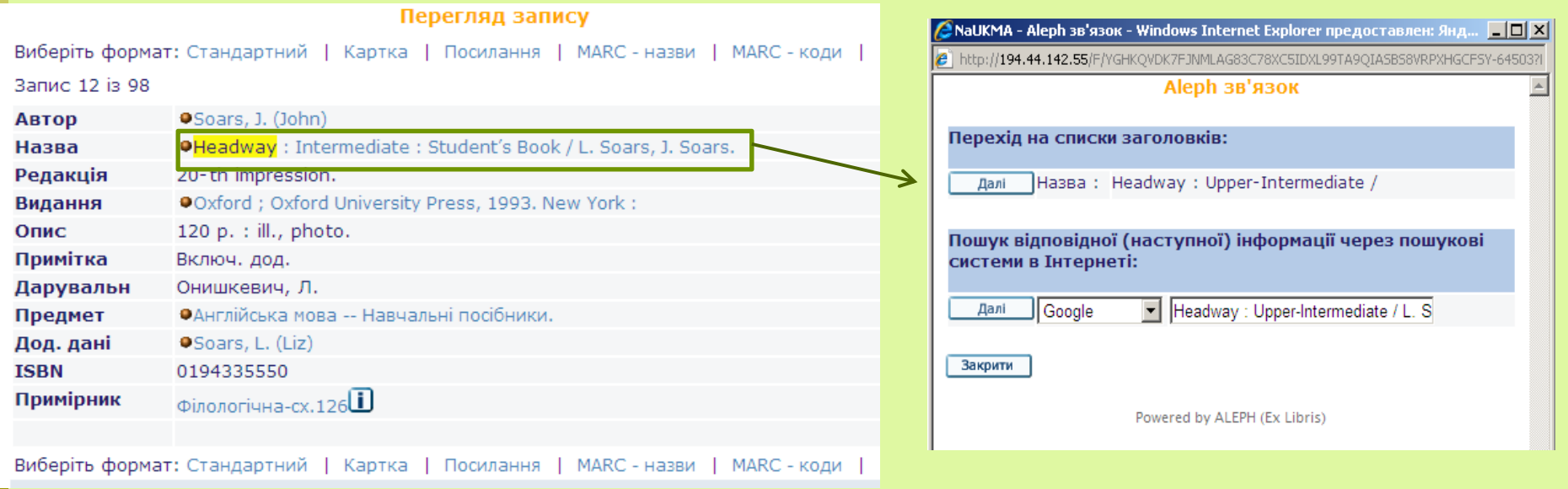

## Встановлення місцязнаходження примірника

#### Можливе із:

- •таблиці короткого перегляду
- •повного вигляду запису

#### Результати пошуку: Bci-слова= strategy;

Відсортовано за: Pik(↑)/Автор

Сортувати за: - Автор(С)/Рік - Автор(З)/Рік - Назва(С)/Рік - Назва(З)/Рік - Рік(С)/Автор - Рік(З)/Автор - Автор/Назва  $\Phi$ ормат: - Таблиця - Список - Список коротко (авт. назва) - Список (назви)

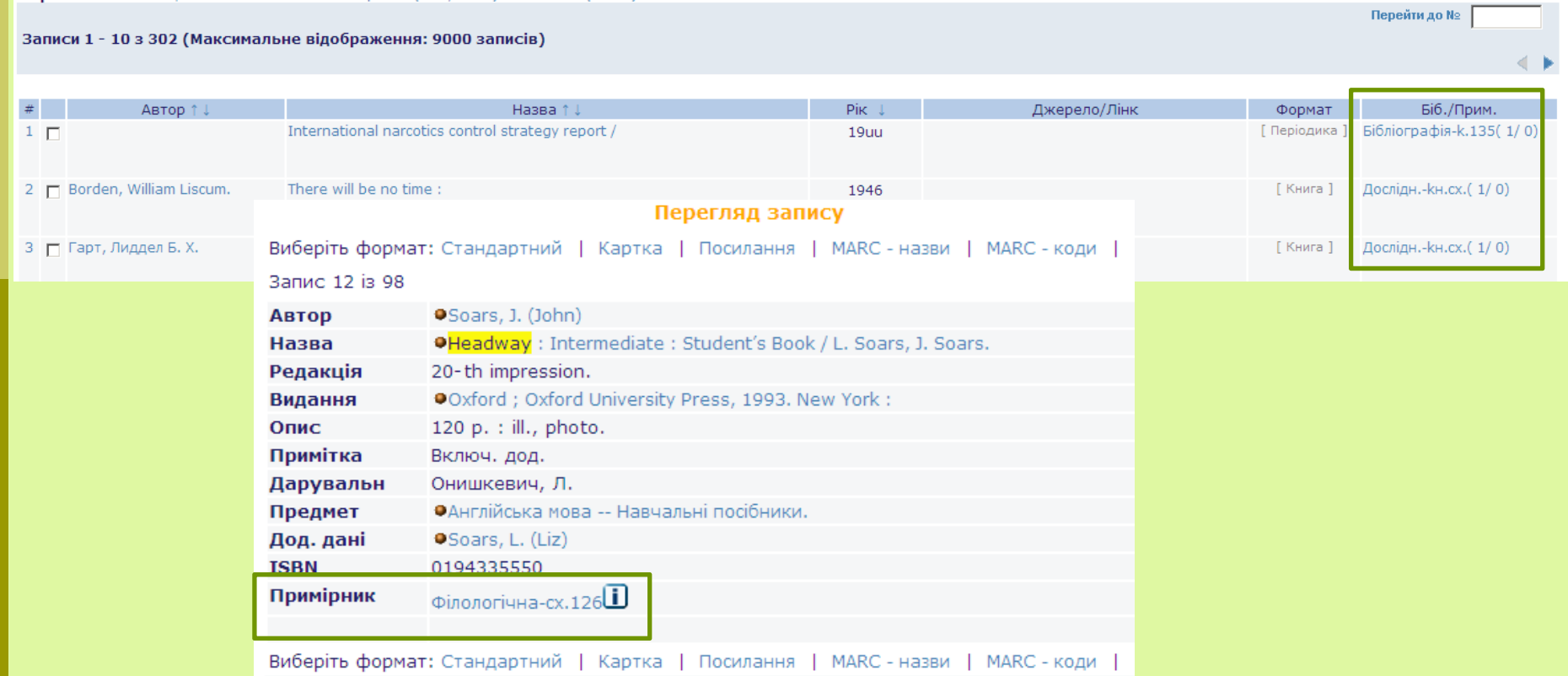

# Інформація про примірники

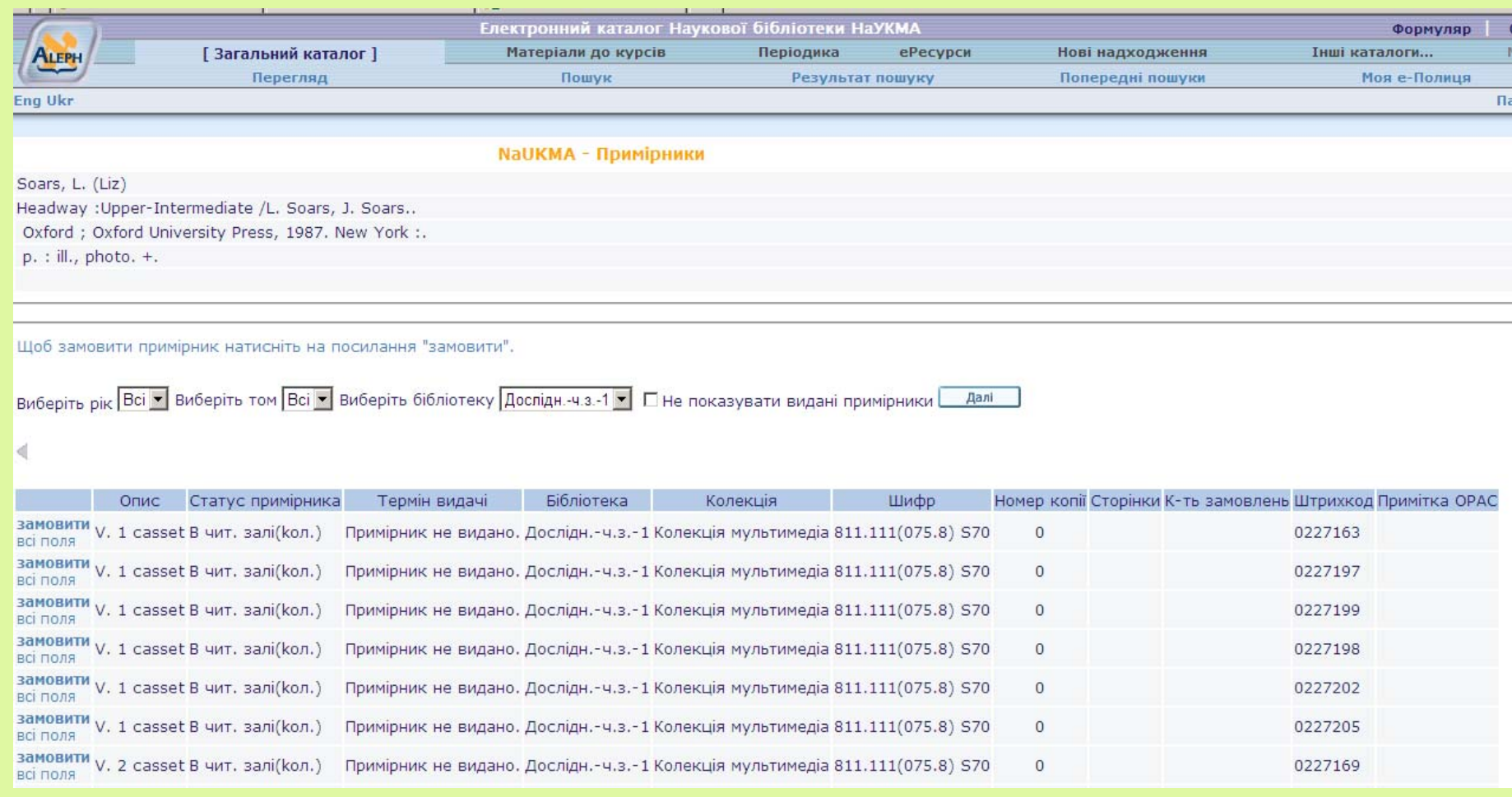

## Виділення знайдених слів у результатах пошуку

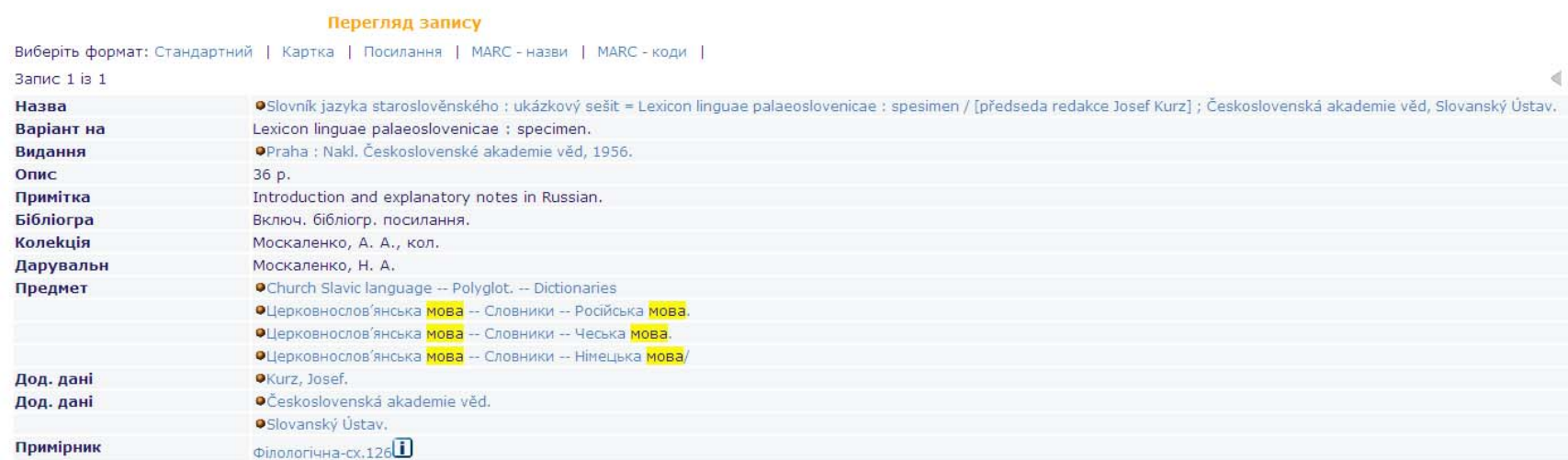

## Пусті набори при пошуку

Такі набори <sup>з</sup>'являються тоді, коли пошук дав нульові результати.

Якщо пошуковий запит складався із одного слова і був невдалим відобразиться список слів, що <sup>є</sup> найближчими до слова, що шукалося (до і після).

Якщо пошуковий запит складався із кількох слів і був невдалим буде показана кількість знайдених результатів для кожного слова пошукового запиту (тобто, запит розбивається на окремі слова).

# Пошуковий запит із одного слова

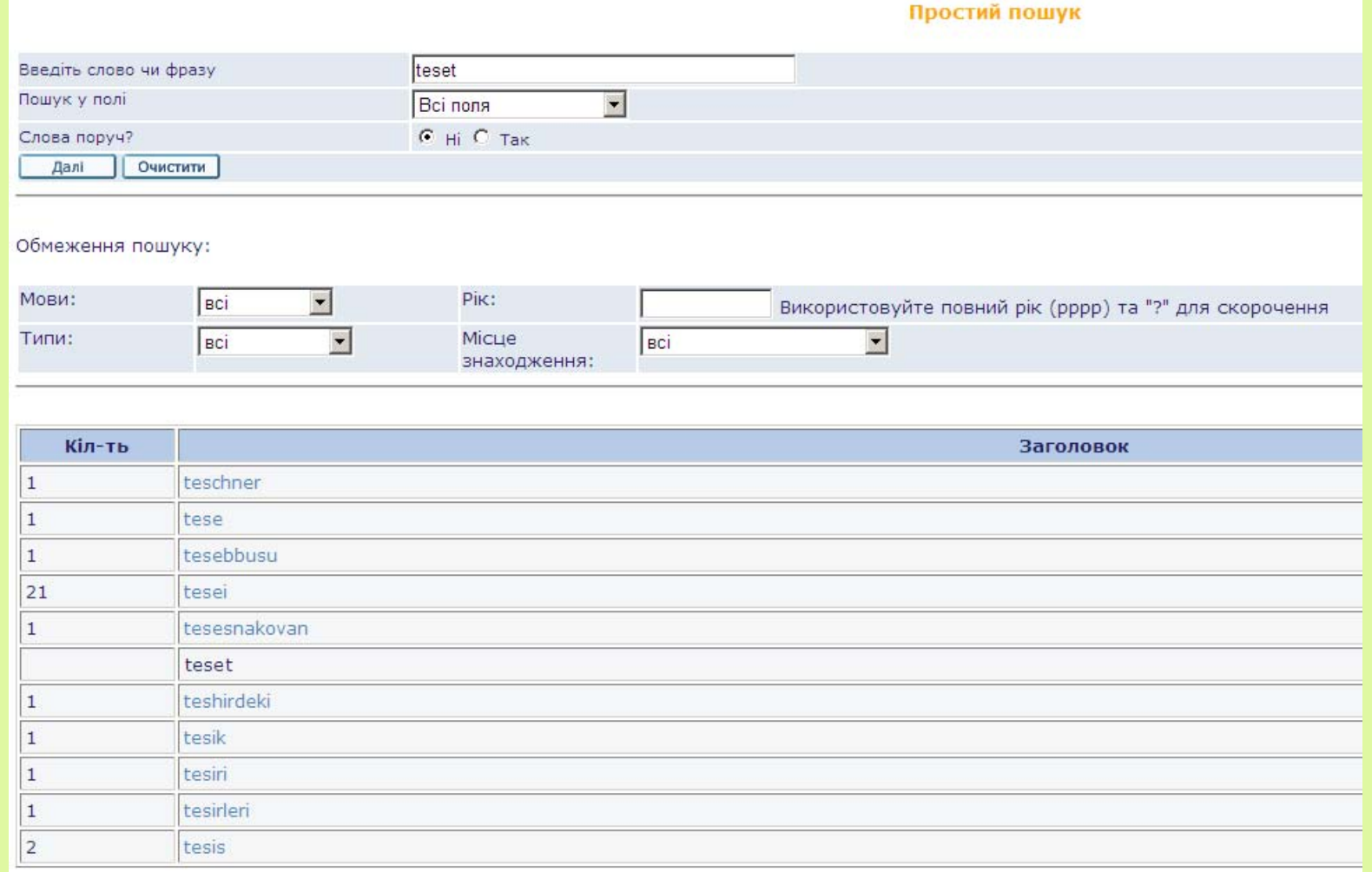

# Пошуковий запит із кількох слів

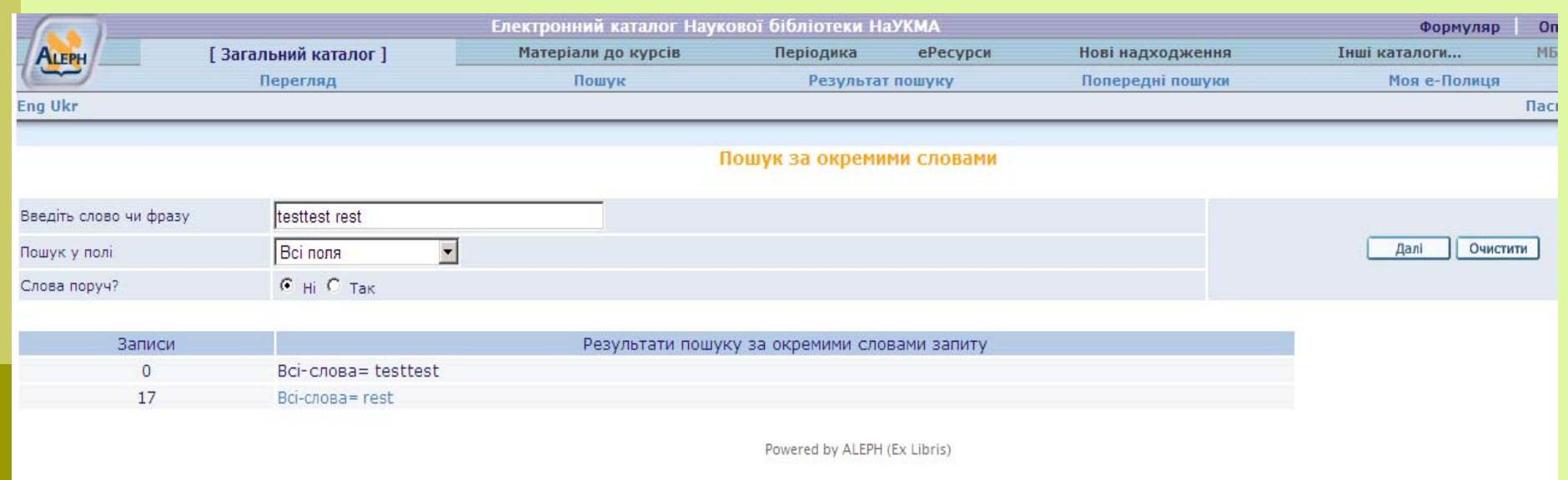

## Сервіси електронного каталогу для результатів пошуку

- Відсилання <sup>е</sup>-поштою/збереження на локальному диску;
- Збереження на Моїй <sup>е</sup>-Полиці.

#### Відіслати електронною поштою

Опція доступна для всіх, навіть, для неавторизованих користувачів. Вона дозволяє:

 $\Box$  відіслати відібрані записи із списку результатів чи із повного вигляду запису електронною поштою;

Для цього потрібно: відмітити записи; натиснути лінк "Відіслати ел.поштою"; у формі що відкриється, заповнити відповідні поля і внести адресу <sup>е</sup>-пошти; натиснути на «Далі».

зберегти записи на локальному комп'ютері;

Для цього потрібно: відмітити записи; натиснути лінк "Відіслати ел.поштою"; у формі, що відкриється заповнити поле "Назва файлу"; натиснути на «Далі».

# Відіслати електронною поштою

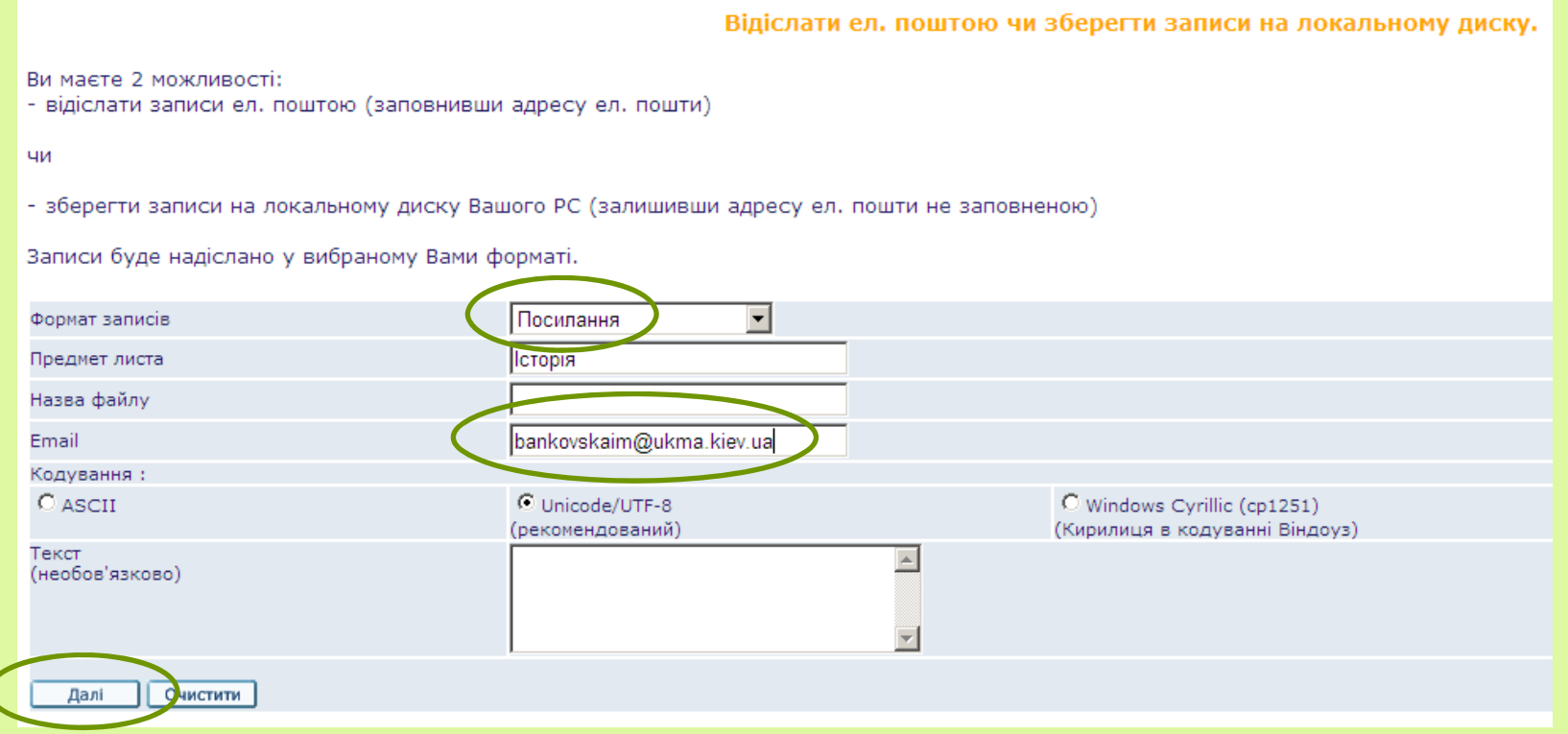

Відіслати ел. поштою чи зберегти записи на локальному диску.

Ви маєте 2 можливості:

- відіслати записи ел. поштою (заповнивши адресу ел. пошти)

ЧИ

- зберегти записи на локальному диску Вашого РС (залишивши адресу ел. пошти не заповненою)

Записи буде надіслано у вибраному Вами форматі.

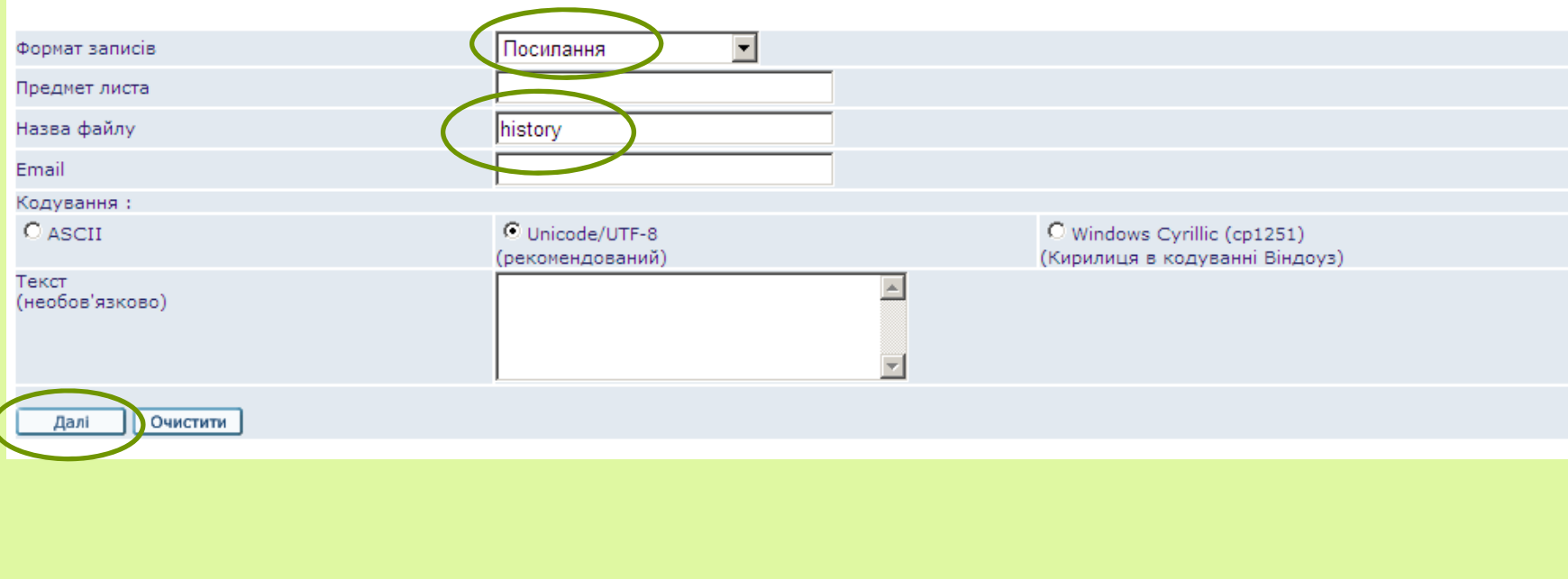

Збереження файлу на комп'ютері користувача

Для збереження файлу відібраних записів на Вашому комп'ютері натисніт 3берегтивиділене

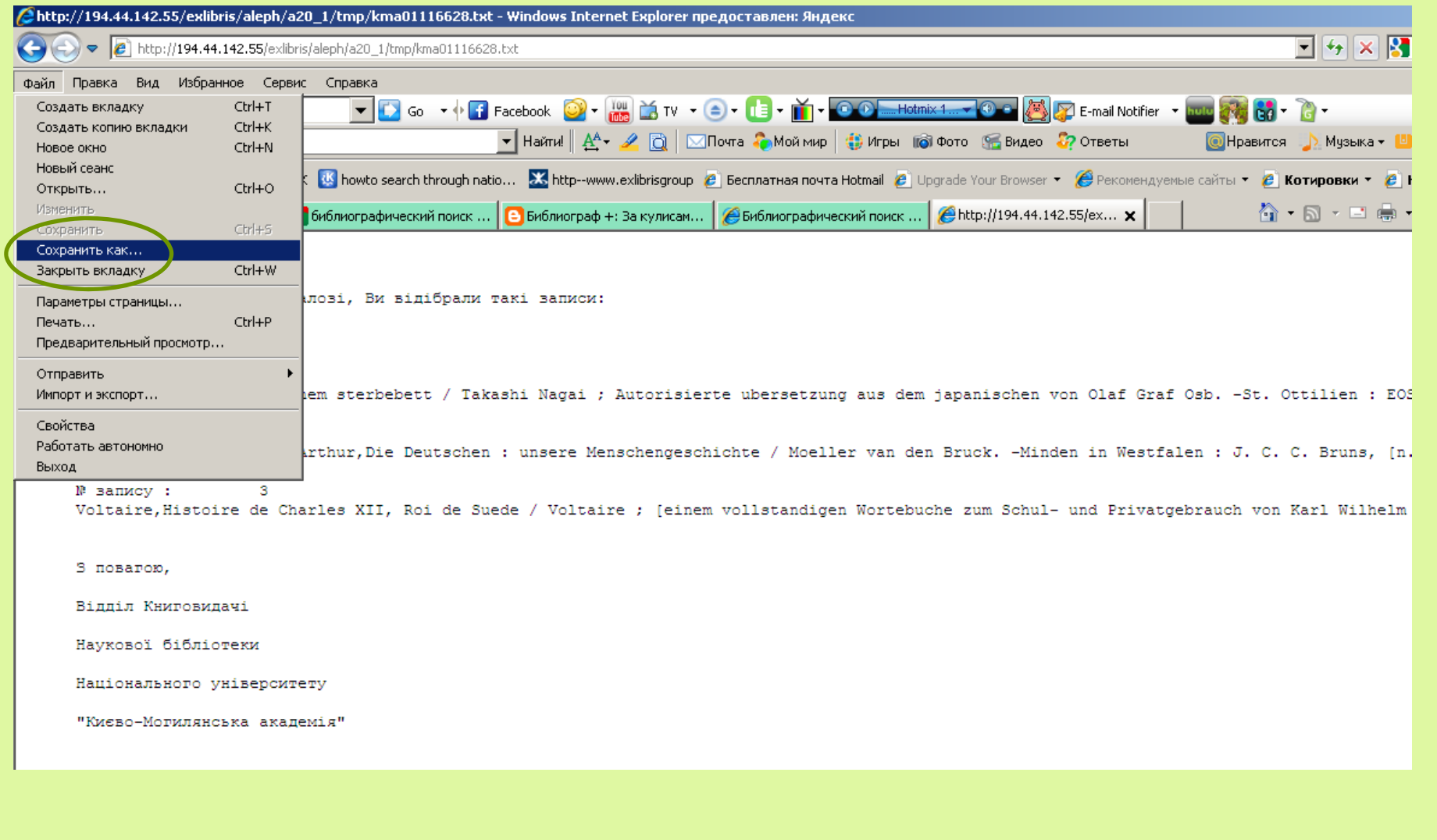

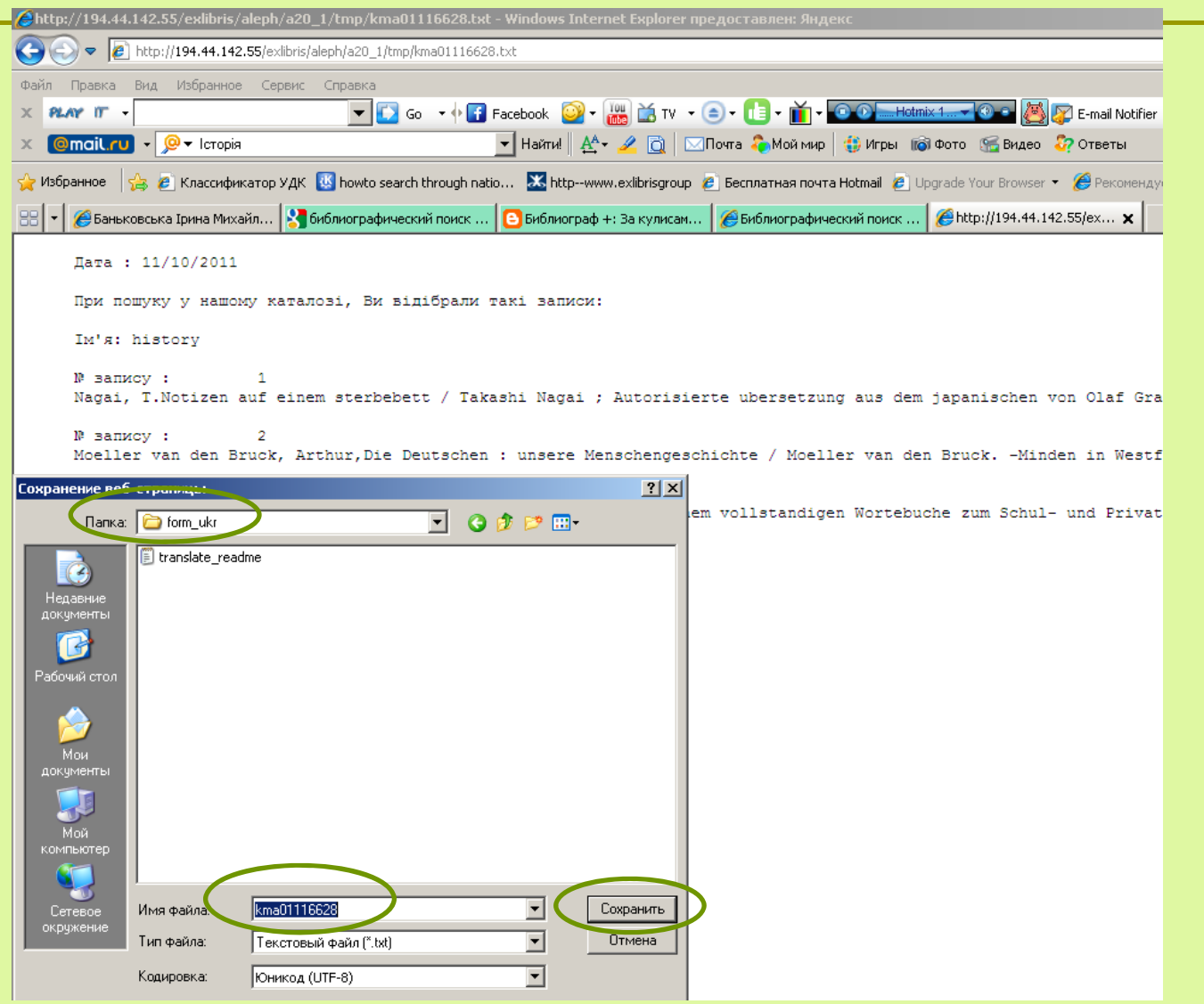

## Моя <sup>е</sup>-Полиця

Є персональним простором користувача, де можна:

- зберігати записи, знайдені у електронному каталозі бібліотеки і потрібні для подальшої роботи;
- управляти уже відібраними та збереженими на електронній полиці записами: додавати нові, видаляти, формувати їх у папки.

#### **Важливо пам'ятати:**

**Для повноцінної роботи <sup>з</sup> Моєю <sup>е</sup>-Полицею потрібно авторизуватися**

## Додати записи на Мою <sup>е</sup>-Полицю

#### Відмітити потрібні записи

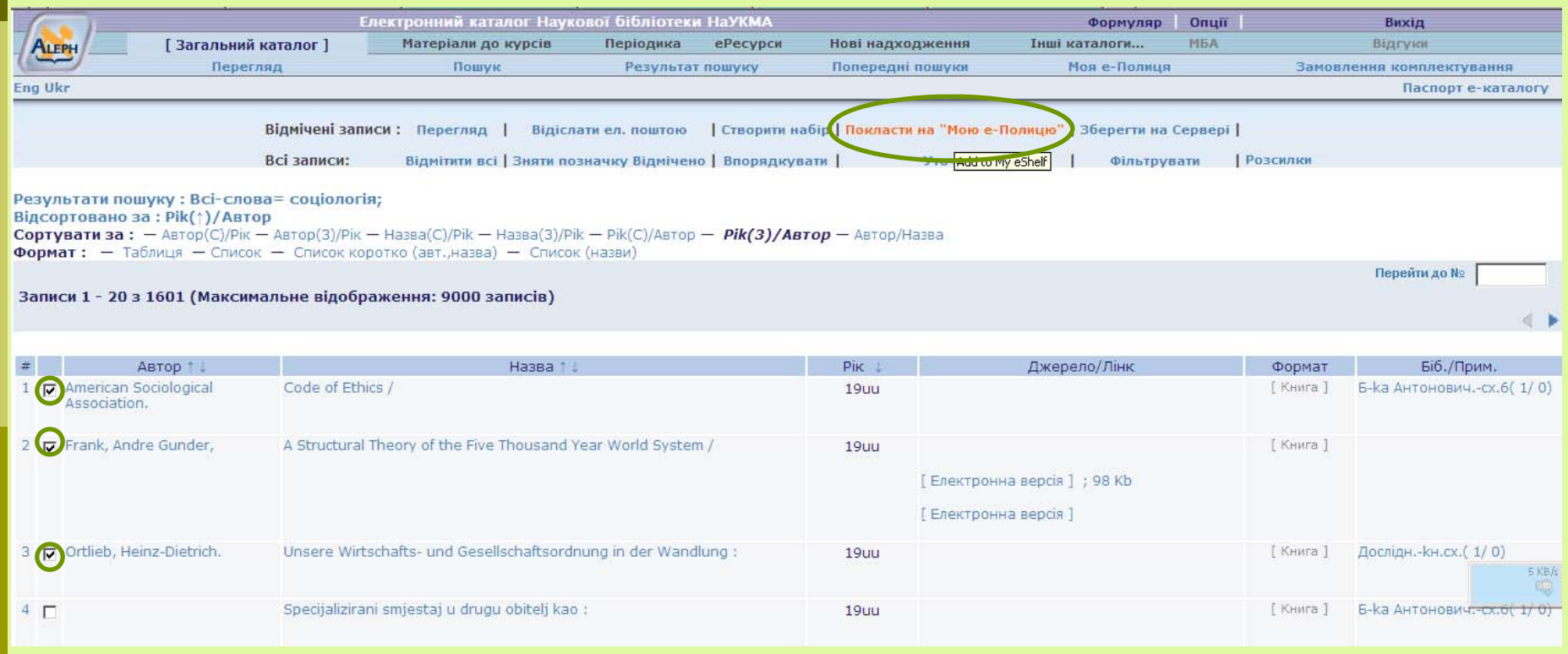

# Введення примітки

#### Додати примітку (необов'язкова опція)

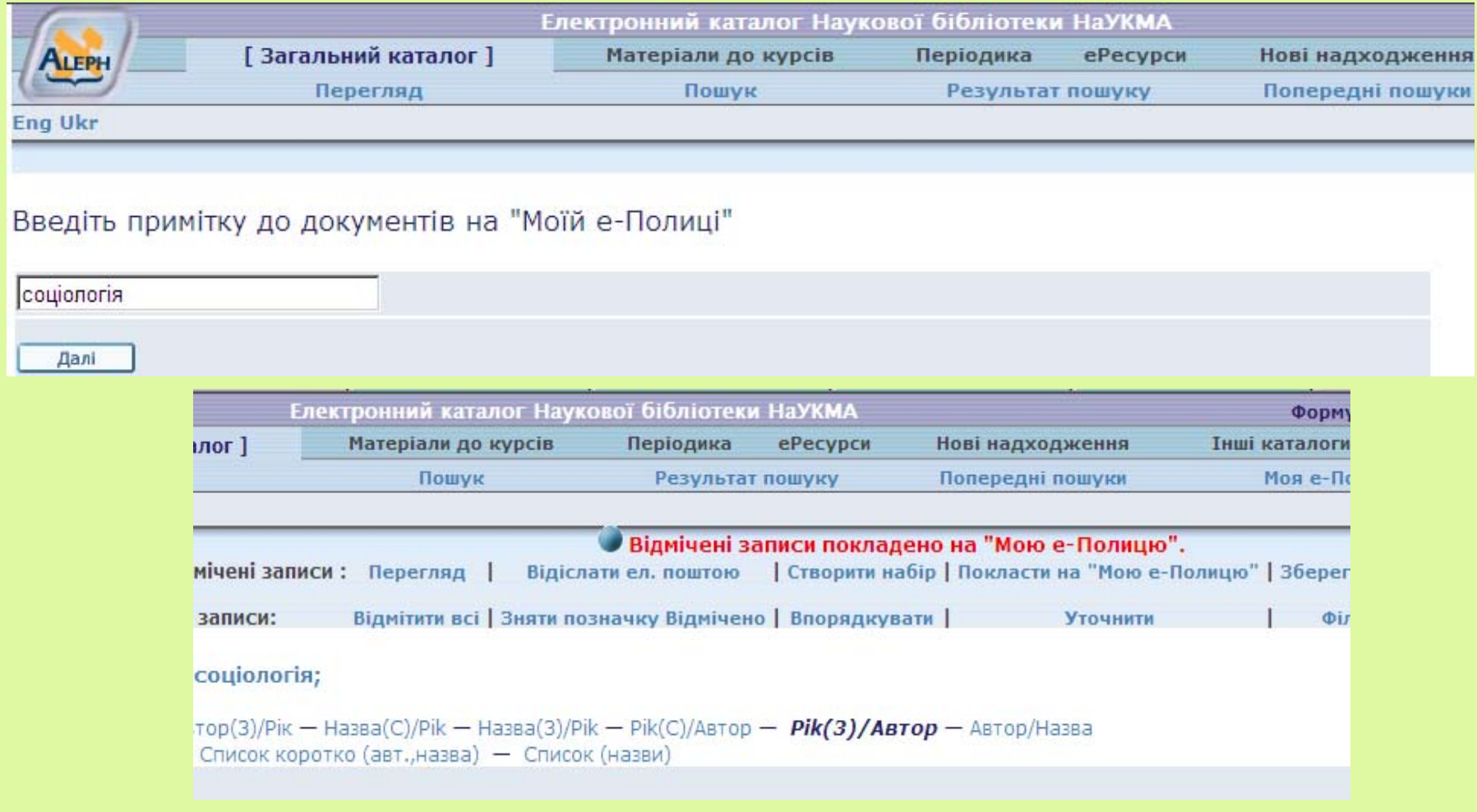

#### Моя <sup>е</sup>-Полиця

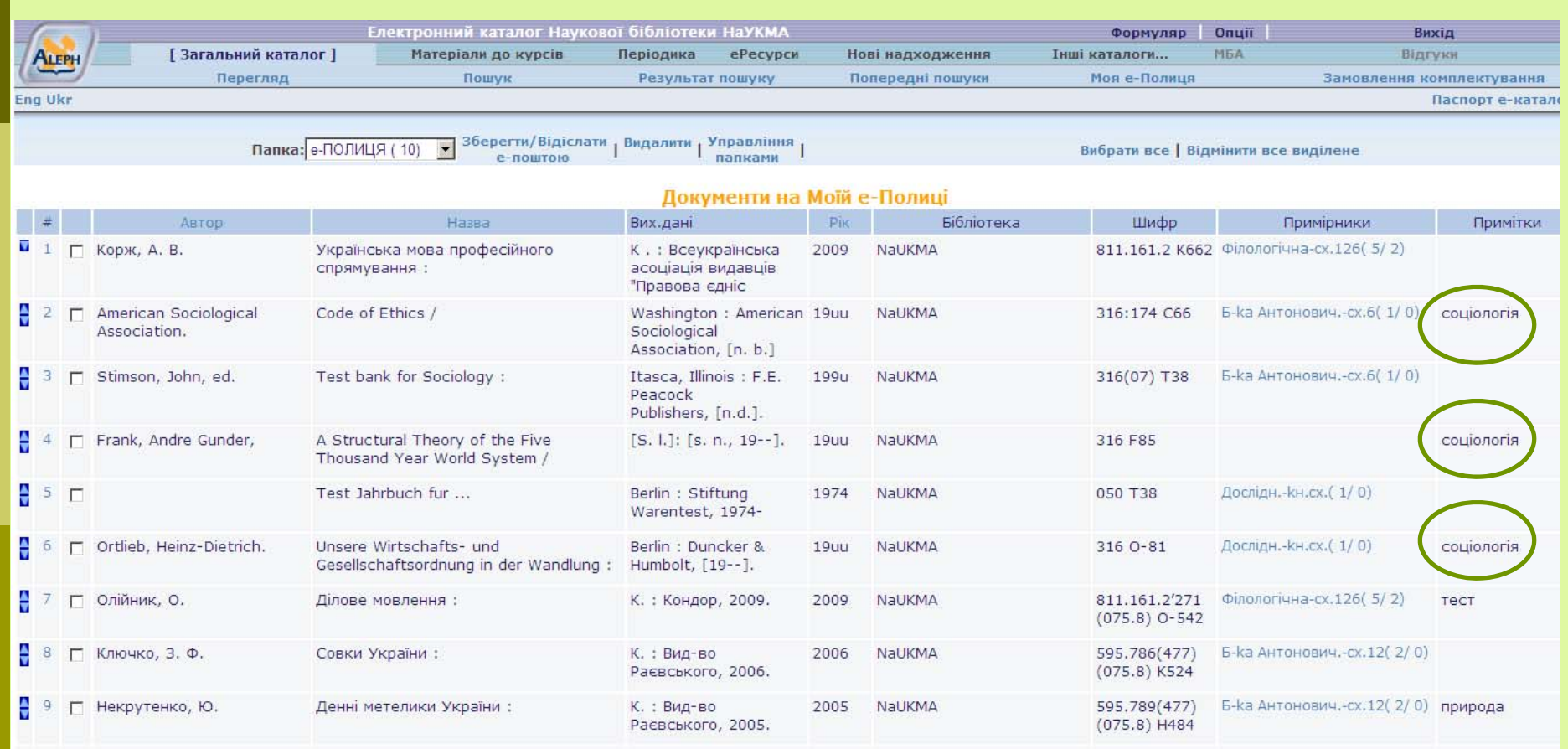

### Моя <sup>е</sup>-Полиця

#### $\Box$  Складається із власного під-меню, що дозволяє робити операції із записами:

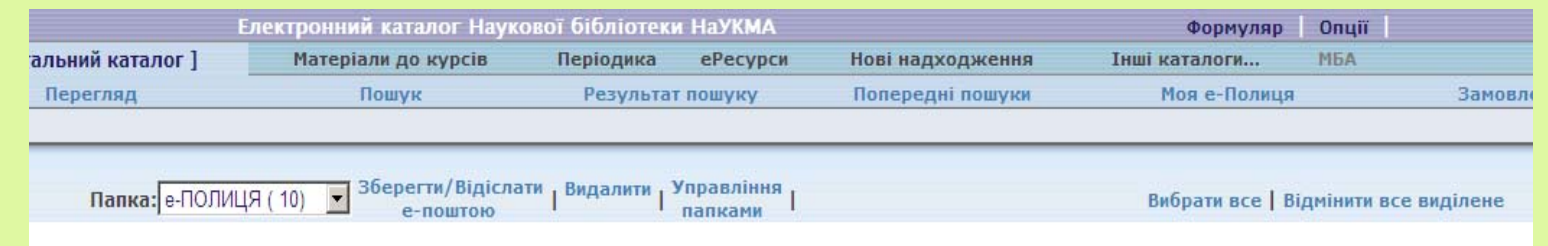

та із таблиці короткого перегляду із опціями сортування та примітками, що дозволяють подальше групування записів:

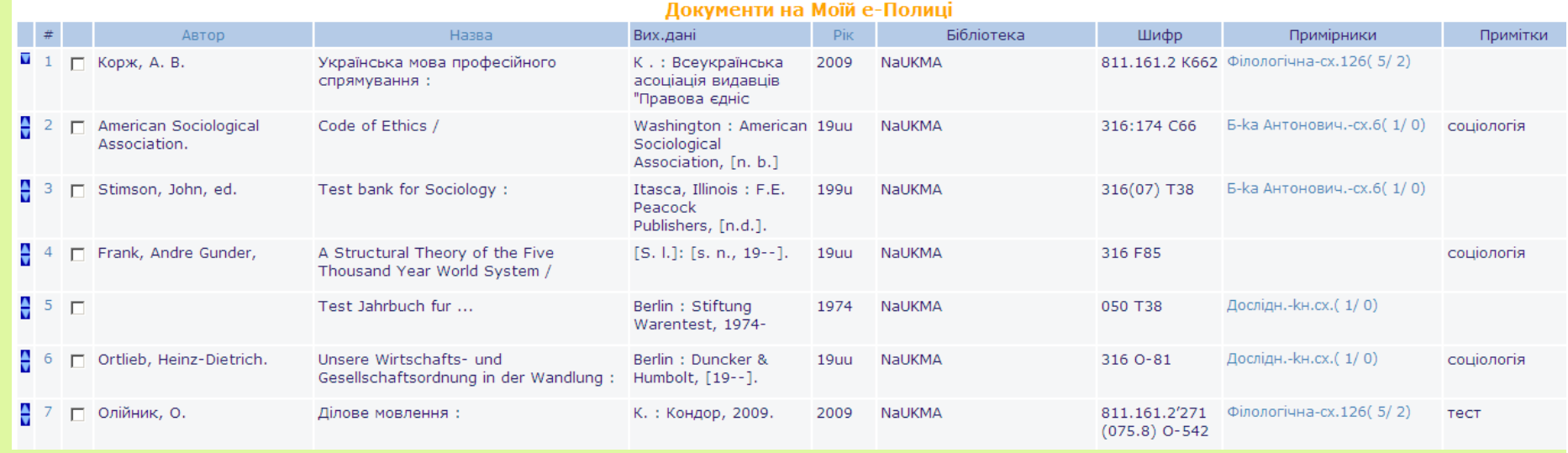

#### Авторизація та формуляр користувача

**Авторизація** – це вхід у систему під власним паролем.

Авторизація не <sup>є</sup> обов'язковою процедурою. Із каталогом можна працювати як гість і як зареєстрований користувач. Є дії, які авторизації просто не потребують – наприклад, пошук записів у каталозі і відправка їх е-поштою або збереження на власному комп'ютері.

Але авторизація <sup>є</sup> обов'язковою для дій, що пов'язані <sup>з</sup> власними даними та налаштуваннями, які зберігаються у електронному формулярі. Це замовлення, подовження видач, їх перегляд <sup>т</sup>.д.

Фактично, авторизація - це вхід у свій електронний формуляр.

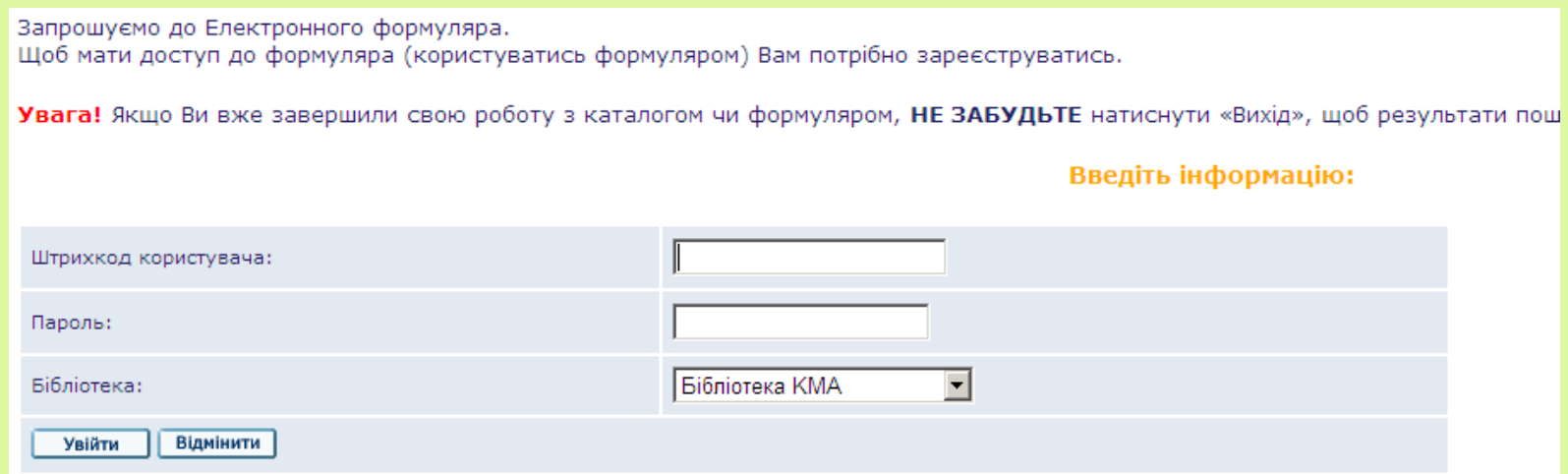

#### Логін та пароль доступу до електронного формуляра

**Штрихкод користувача** - це номер студентського або читацького квитка. (При введенні номера студентського квитка не враховуються серія та попередні нулі).

**Пароль** – стандартний пароль (для першого входження до електронного формуляра) - це дата народження у порядку: рік, місяць, число - yyyymmdd (наприклад, 19850617).

Можна змінити свій пароль через відповідний пункт верхнього під-меню у Формулярі:

 пароль має містити тільки латинські літери (незалежно від регістру) чи цифри;

-обмеження на пароль - 20 символів.

З огляду на безпеку, не потрібно користуватися чинними паролями або номерами документів для створення нового пароля. Якщо користувач забув свій пароль чи ID він може звернутися до будь-якого бібліотекаря книговидачі.

## Формуляр користувача

#### Дозволяє робити різні операції і складається із секцій та із верхнього під-меню.

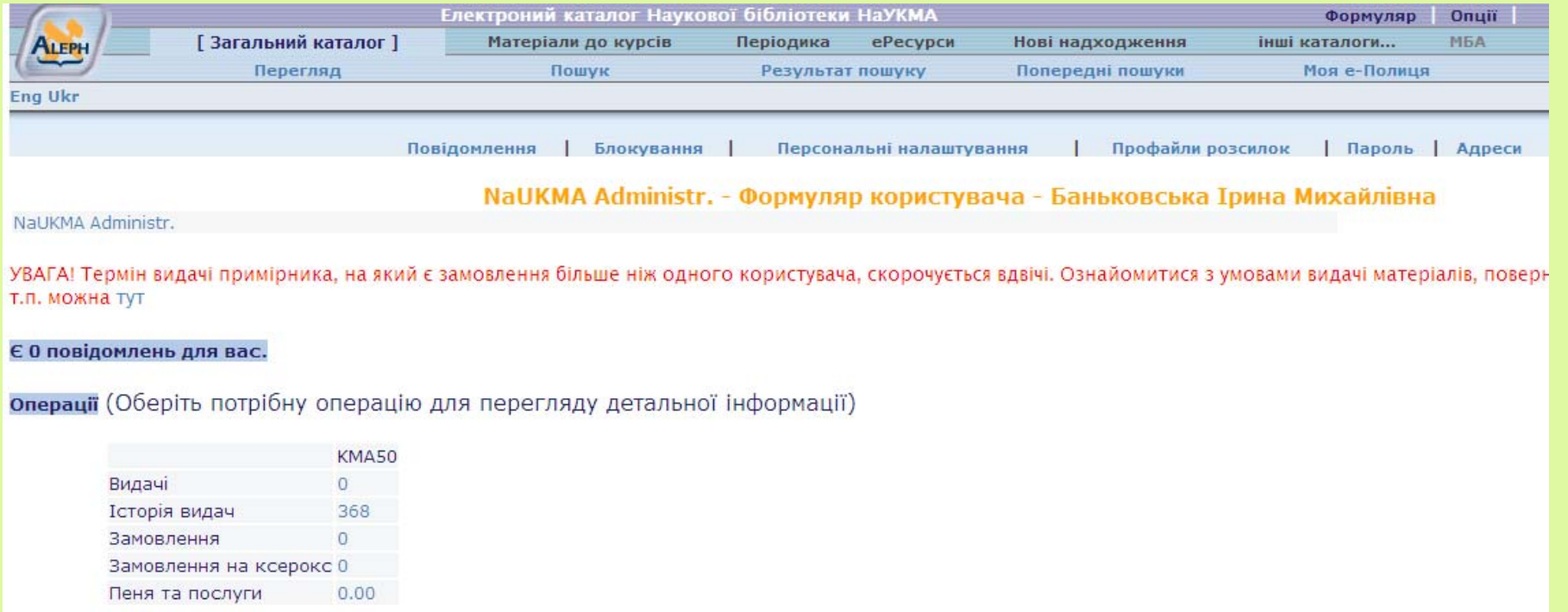

# Формуляр користувача

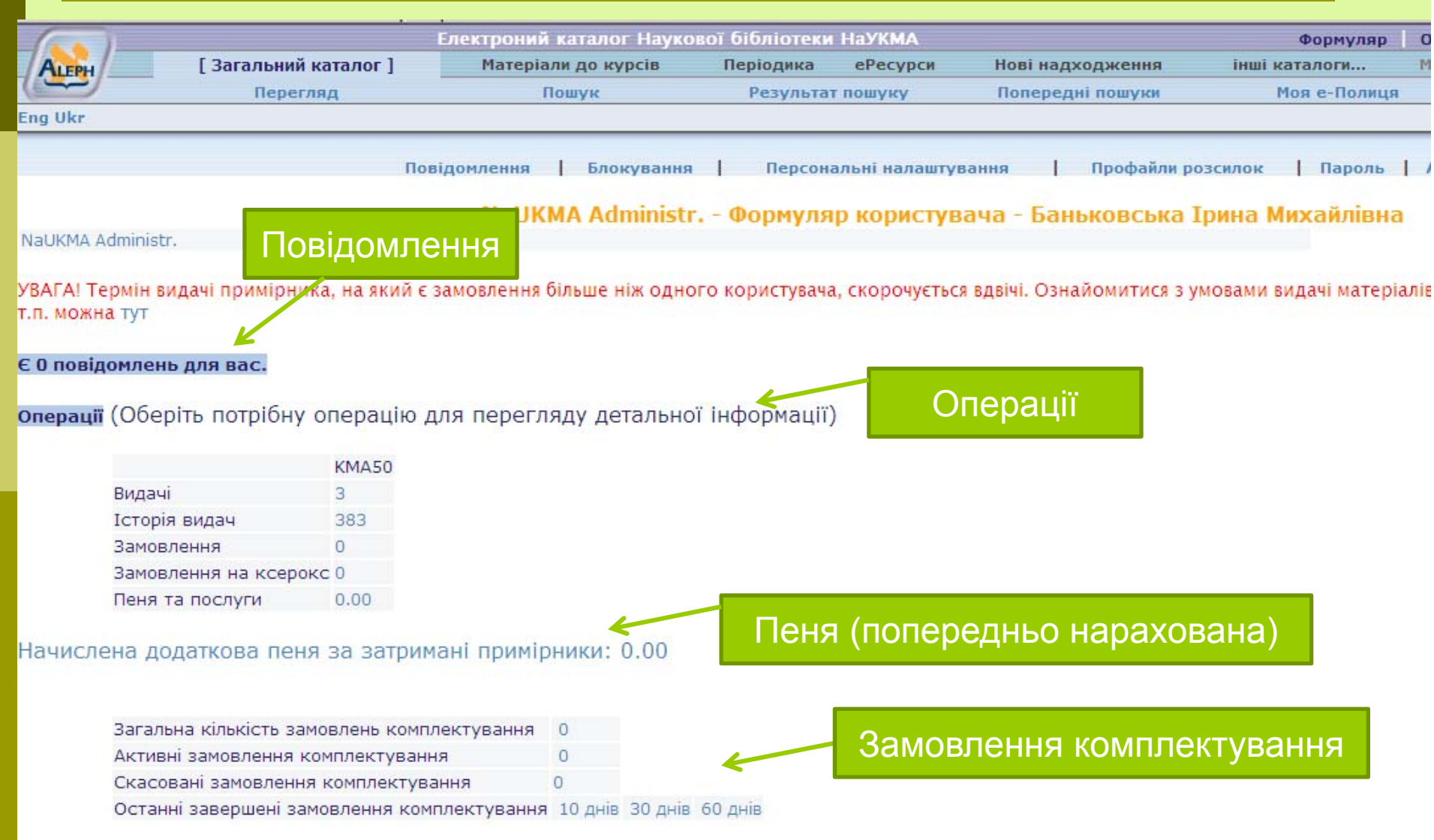

# Формуляр користувача

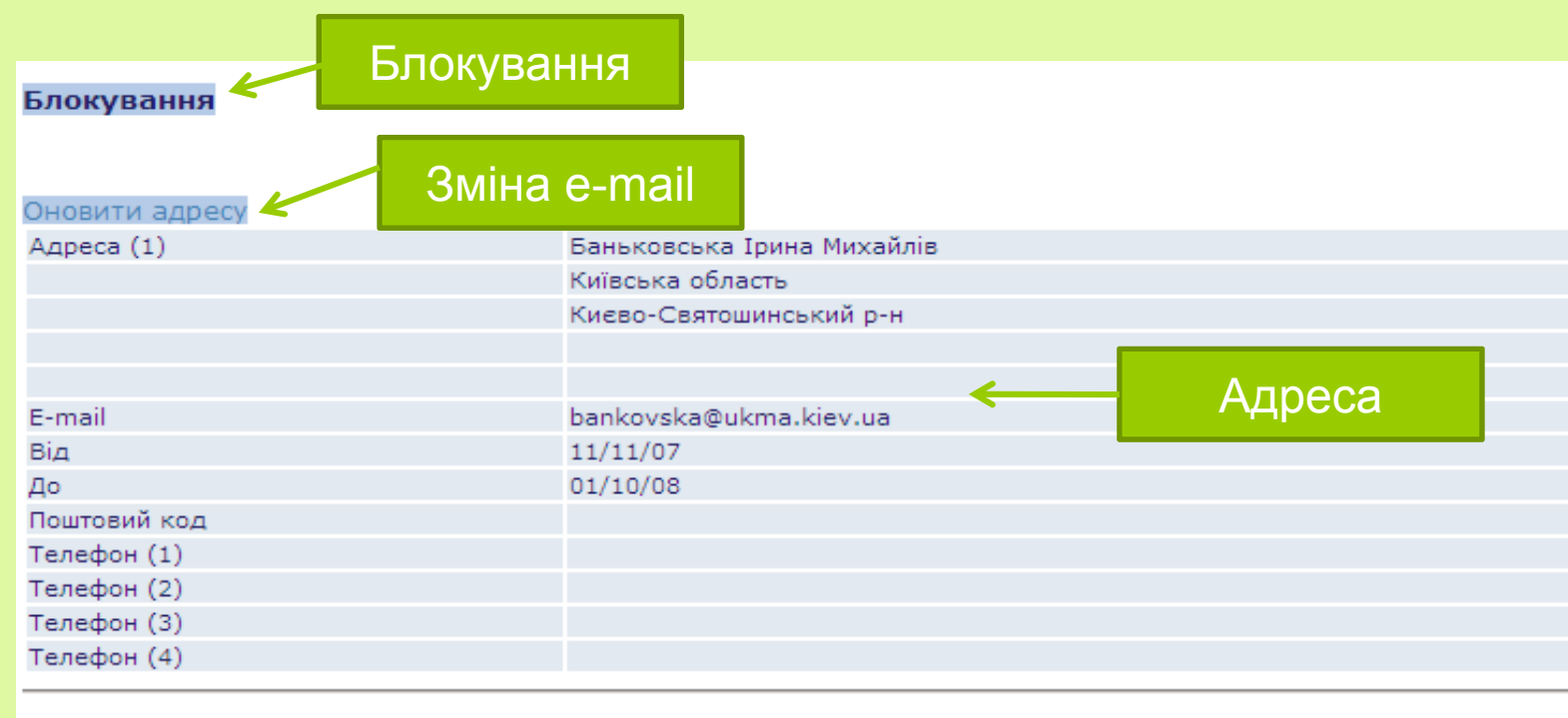

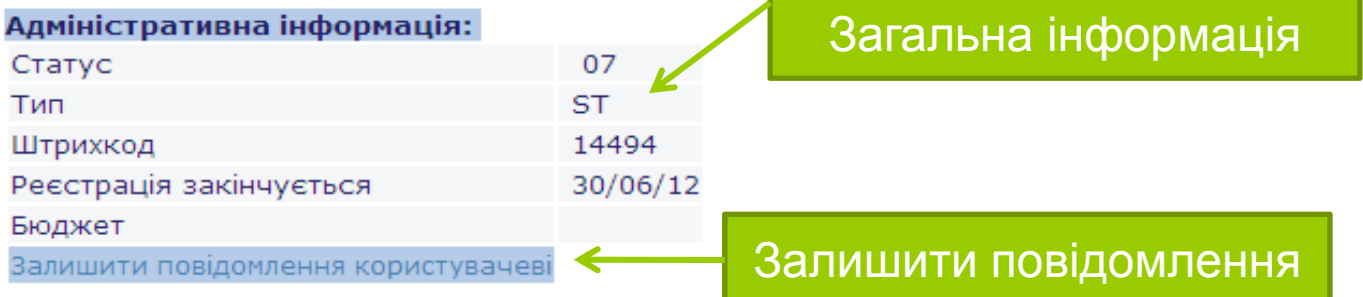

### Завершення роботи із електронним формуляром

Після закінчення роботи потрібно обов'язково вийти із <sup>е</sup>-формуляру – натиснути посилання "Вихід" у верхньому меню. Інакше всі персональні дані (результати пошуків та формуляр) можуть бути доступними іншим користувачам.

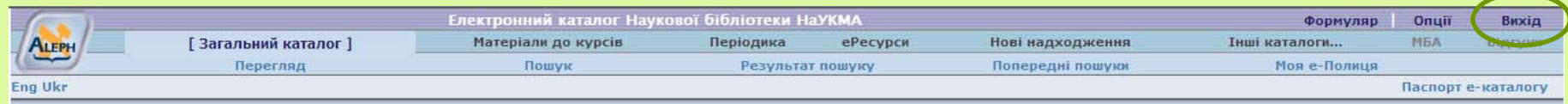

Дякую за увагу

Із зауваженнями та пропозиціями прохання звертатися bankovskaim@ukma.kiev.ua